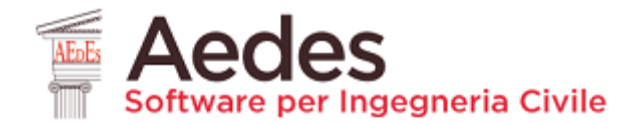

**DOCUMENTO redatto da AEDES Software** *(14.01.2021) a cura di: Ing. Francesco Pugi, Ing. Alessio Francioso* 

# **EDIFICI IN AGGREGATO E CON PIANI SFALSATI: MODELLAZIONE E ANALISI CON Aedes.PCM**

 Il costruito dei nostri centri storici è prevalentemente rappresentato da aggregati di edifici in muratura che sono il risultato di un processo di accrescimento che si è protratto nel tempo. In passato gli edifici venivano costruiti affiancandosi alle costruzioni preesistenti e sfruttandone il muro di confine. Nell'edilizia a schiera non tutte le pareti godono di buon ammorsamento. È comune riscontrare tipologie costruttive e strutturali diverse o la compresenza di materiali con diverse caratteristiche di rigidezza e resistenza.

 Il software Aedes.PCM, specializzato nell'analisi di vulnerabilità statica e sismica degli edifici esistenti in muratura, consente, fra i diversi campi applicativi, la valutazione della sicurezza per unità costruttive poste in aggregati. Il presente documento propone un caso frequente che evidenzia interessanti particolarità sia per la modellazione che per l'analisi: un aggregato con piani sfalsati.

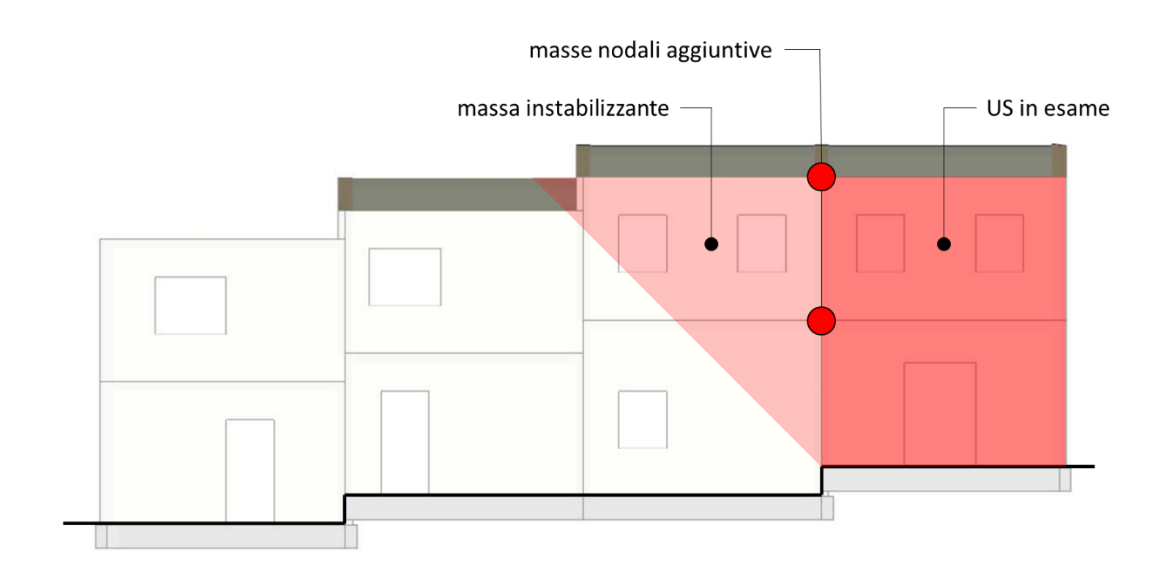

 La modellazione passo-passo con Aedes.PCM mostra il corretto inserimento della geometria e il percorso di analisi che inizia con i meccanismi di collasso (cinematismi) e si completa con l'analisi strutturale globale condotta con analisi pushover considerando le diverse ipotesi sulla rigidezza degli impalcati.

# **EDIFICI IN AGGREGATO. CASI DI PIANI SFALSATI**

Il costruito dei nostri centri storici è prevalentemente rappresentato da aggregati di edifici in muratura che sono il risultato di un processo di accrescimento che si è protratto nel tempo. In passato gli edifici venivano costruiti affiancandosi alle costruzioni preesistenti e sfruttandone il muro di confine.

Nell'edilizia a schiera, i primi edifici isolati (cellule originarie) sono costituiti da scatole murarie chiuse, con quattro muri ben ammorsati fra loro. A questi si sono affiancati edifici con solo tre muri costruiti insieme (cellule di accrescimento) o addirittura edifici ricavati dall'intasamento di spazi tra due abitazioni, costituiti quindi da solo uno o due muri costruiti nella stessa epoca (cellule di intasamento).

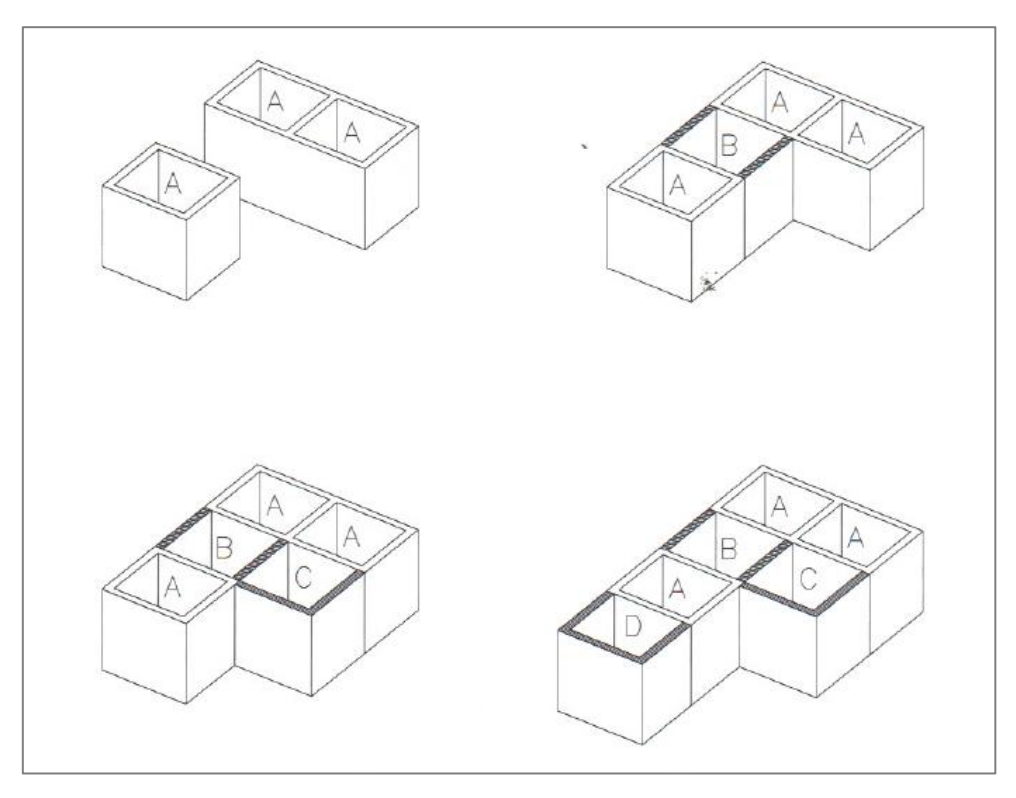

*Meccanismi di accrescimento degli aggregati edilizi [1]*

Pertanto, non tutte le pareti godono di buon ammorsamento. È comune riscontrare tipologie costruttive e strutturali diverse o la compresenza di materiali con diverse caratteristiche di rigidezza e resistenza. Inoltre, soprattutto negli aggregati situati su un pendio, è molto frequente riscontrare impalcati posti a quote diverse, tali da determinare uno sfalsamento tra i vari piani.

In questo articolo si considera l'esempio di un aggregato di edifici con piani sfalsati con l'obbiettivo di illustrare le varie fasi operative che portano alla valutazione della sicurezza sismica con il software Aedes.PCM.

L'aggregato oggetto di studio si sviluppa su due piani fuori terra ed è costituito da semplici celle quadrate di dimensioni 5.00m x 5.00m sull'asse mediano delle murature. La prima cella presenta un tetto piano mentre le altre hanno tetti inclinati con diverse elevazioni.

Le figure seguenti illustrano la pianta pel Piano Terra, il prospetto dell'aggregato sul fronte strada e una vista assonometrica del modello architettonico realizzato in Aedes.PCM.

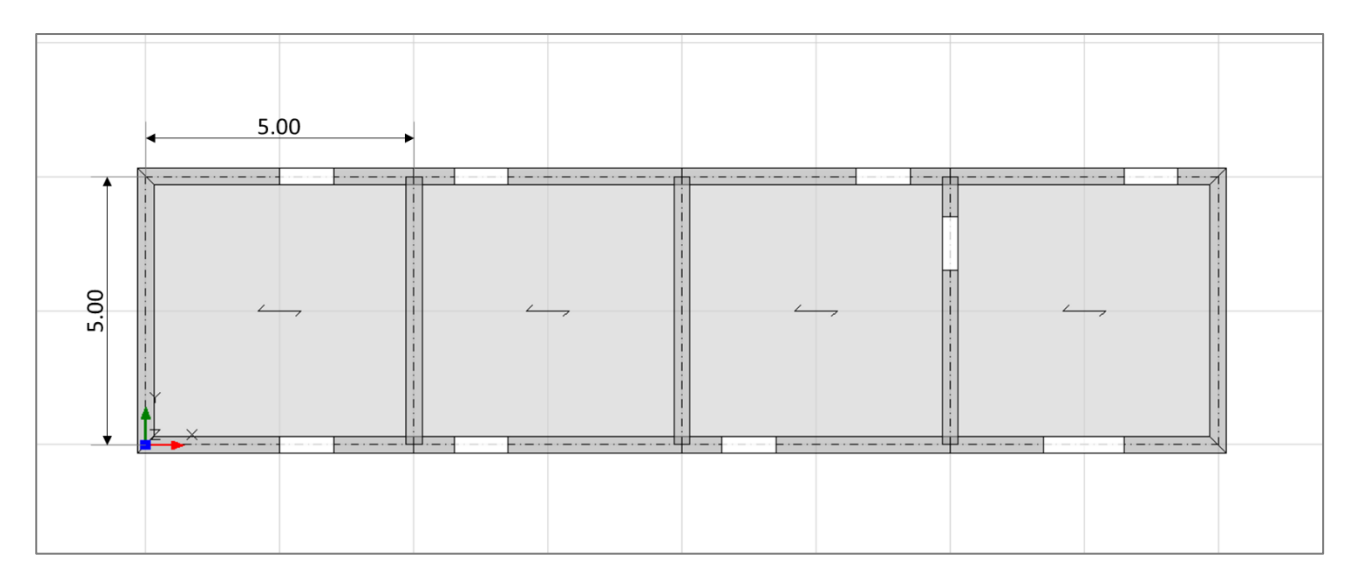

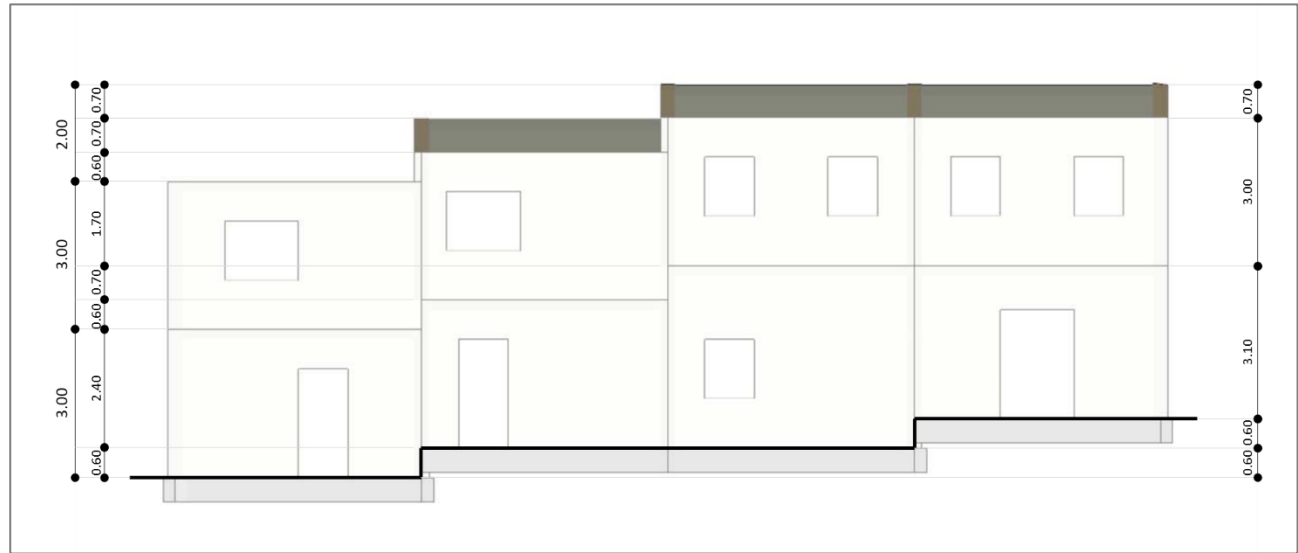

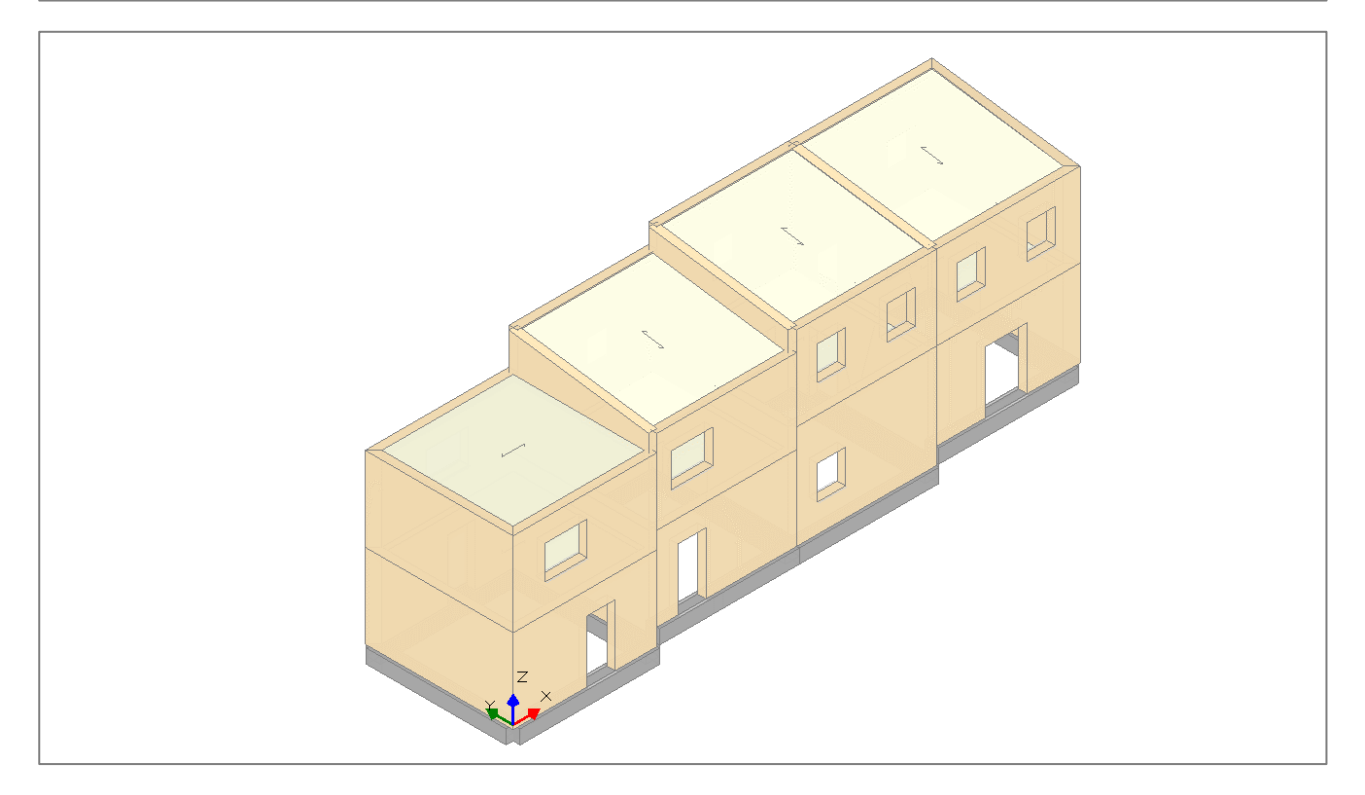

In questo esempio guidato all'uso di Aedes.PCM si parte dalla modellazione architettonica dell'aggregato. Successivamente, si affronta lo studio dei possibili meccanismi di collasso locale per mezzo dell'analisi cinematica lineare. Si passa quindi alla modellazione strutturale secondo il metodo del telaio equivalente per poter valutare la risposta globale dell'aggregato nei confronti delle azioni sismiche. In quest'ambito viene prima analizzato l'aggregato nel suo complesso per poi passare al comportamento di una singola unità strutturale, nella fattispecie l'unità strutturale di testata.

Nel corso della trattazione saranno fatte diverse ipotesi sui particolari costruttivi dell'aggregato, in particolare sul grado d ammorsamento delle pareti e sulla rigidezza degli impalcati. In questo modo sarà possibile esaminare un ampio spettro di casistiche e illustrarne i possibili metodi di analisi e verifica.

#### **1. Modellazione architettonica**

La prima fase operativa è la realizzazione di un modello virtuale dell'aggregato.

Innanzitutto, è necessario definire i piani del modello nella finestra "Gestioni piani" accessibile dalla scheda Progetto del Navigatore. Gli edifici dell'aggregato si sviluppano su due piani fuori terra ma con quote ed altezze diverse, pertanto occorre definire due piani specificando per essi l'altezza massima (o in alternativa l'altezza media) riscontrata nei vari edifici. In seguito, sarà possibile specificare per i singoli elementi strutturali opportuni offset di base e di sommità rispetto al piano di appartenenza in modo da collocare correttamente gli elementi in elevazione.

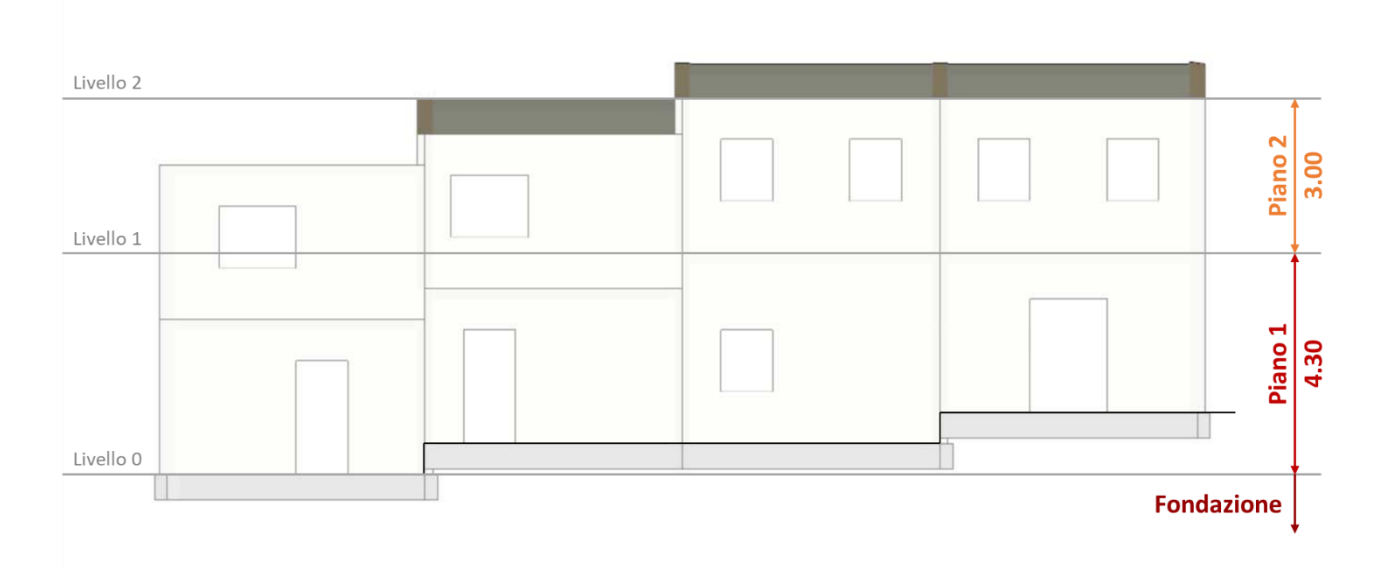

La figura seguente illustra la scelta effettuata nella definizione dei piani del modello.

Nella finestra di "Gestione piani" è possibile inserire i vari piani, modificarne il nome e specificare l'altezza desiderata. La quota di partenza del piano viene impostata automaticamente in base all'altezza dei piani inferiori.

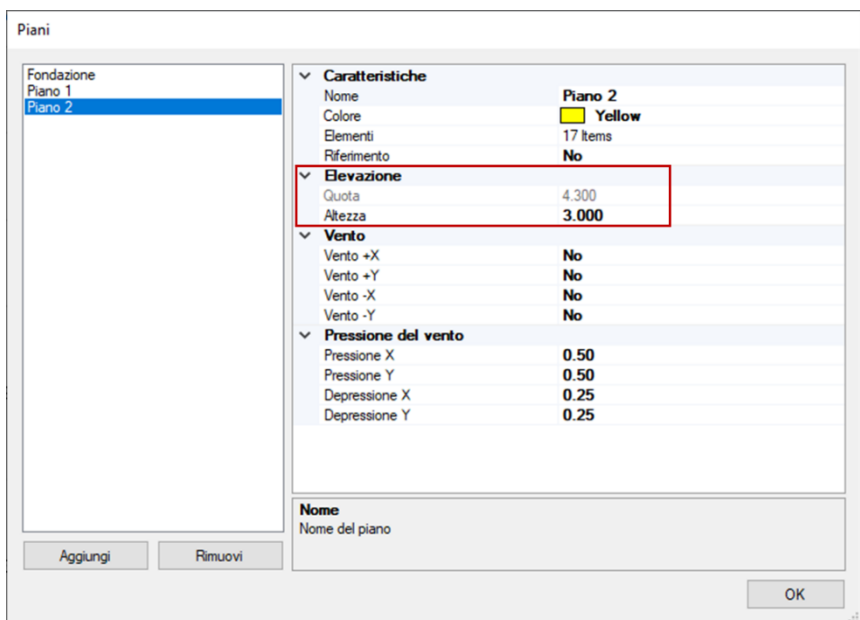

A questo punto è opportuno definire i materiali che costituiscono gli elementi del modello. Le pareti sono costituite da Muratura esistente in pietrame disordinata per la quale è stato raggiunto un livello di conoscenza limitato (LC1), pertanto si specifica un fattore ci confidenza FC pari a 1.35, valori medi dei moduli elastici e valori minimi delle resistenze sulla base dei valori di riferimento forniti dalla Circolare applicativa delle NTC 2018 in tabella C8.5.I.

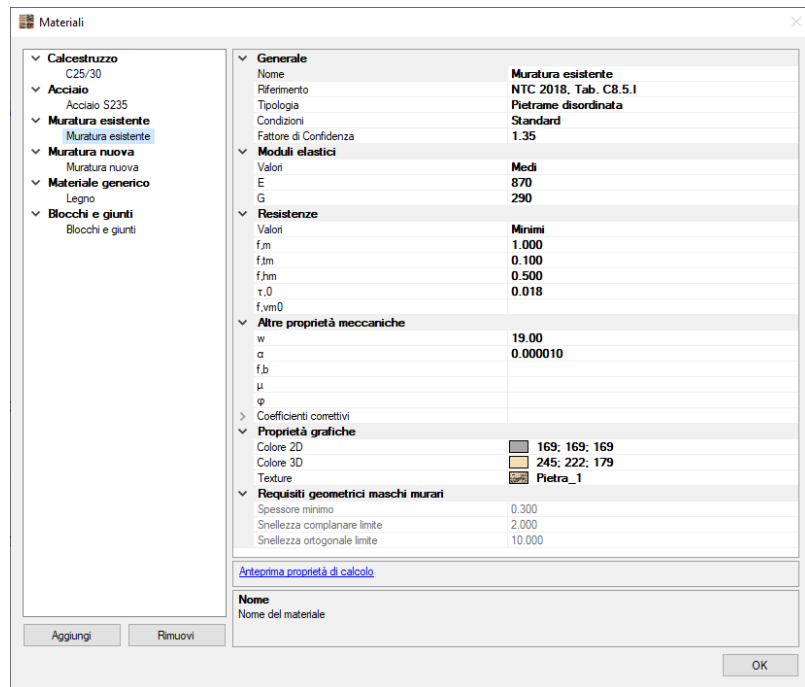

Procediamo quindi con la modellazione. Data la semplicità del modello non utilizziamo un disegno di riferimento in dxf ma modelliamo i muri specificando direttamente le coordinate del punto iniziale e finale. In questo caso inseriamo dei muri con allineamento centrale rispetto alla linea di riferimento, materiale "Muratura esistente" definito poco prima e spessore pari a 0.30 m. Data la configurazione dell'aggregato inseriamo dei muri di lunghezza pari a 5 m (dimensione della singola cella) a partire dal punto di coordinate (0, 0). Visualizzando gli assi del sistema di riferimento globale, con il tasto "F4", è possibile verificare che il modello sia collocato in corrispondenza dell'origine degli assi.

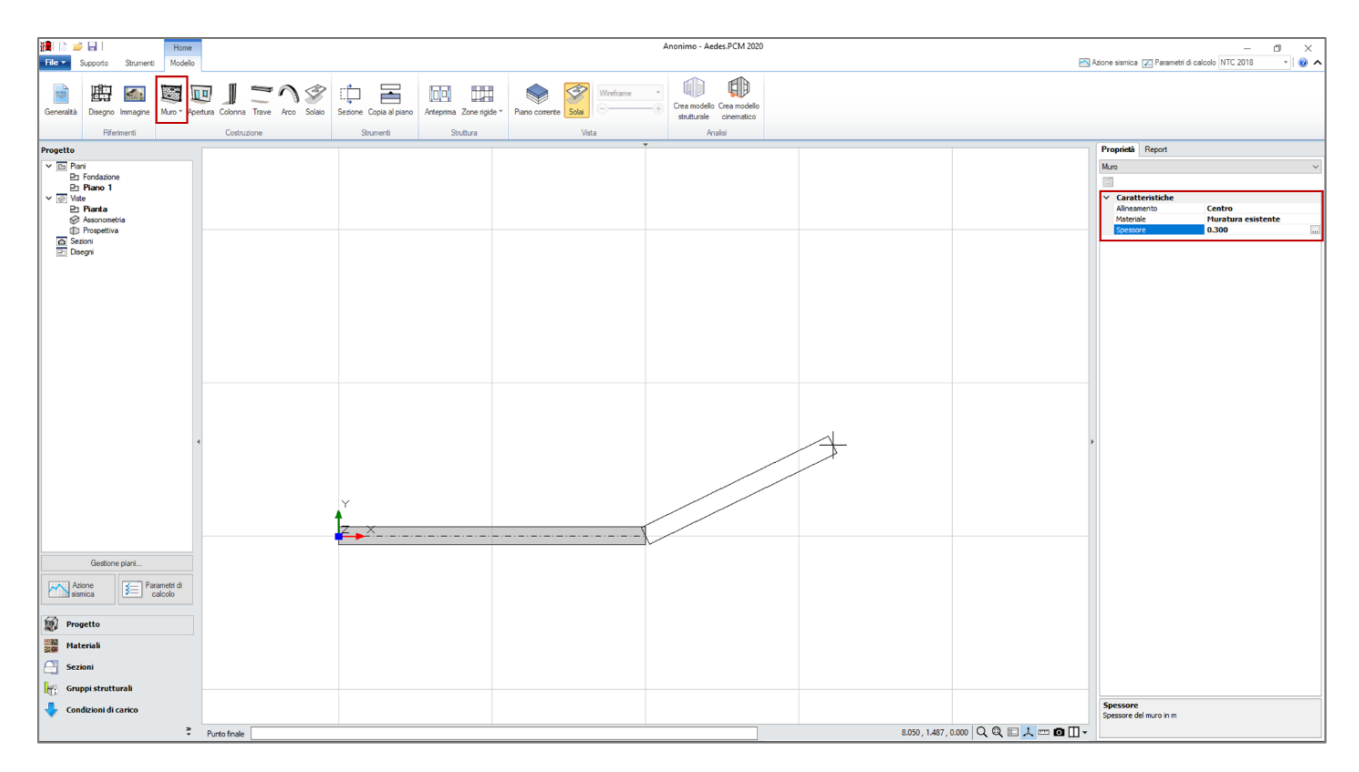

Una volta che tutti i muri sono stati inseriti il modello si presenta come in figura seguente. È stata attivata la modalità di finestra multipla (doppio click sull'area del disegno) e nella finestra destra (resa attiva con un click al suo interno) è stata selezionata la vista assonometrica.

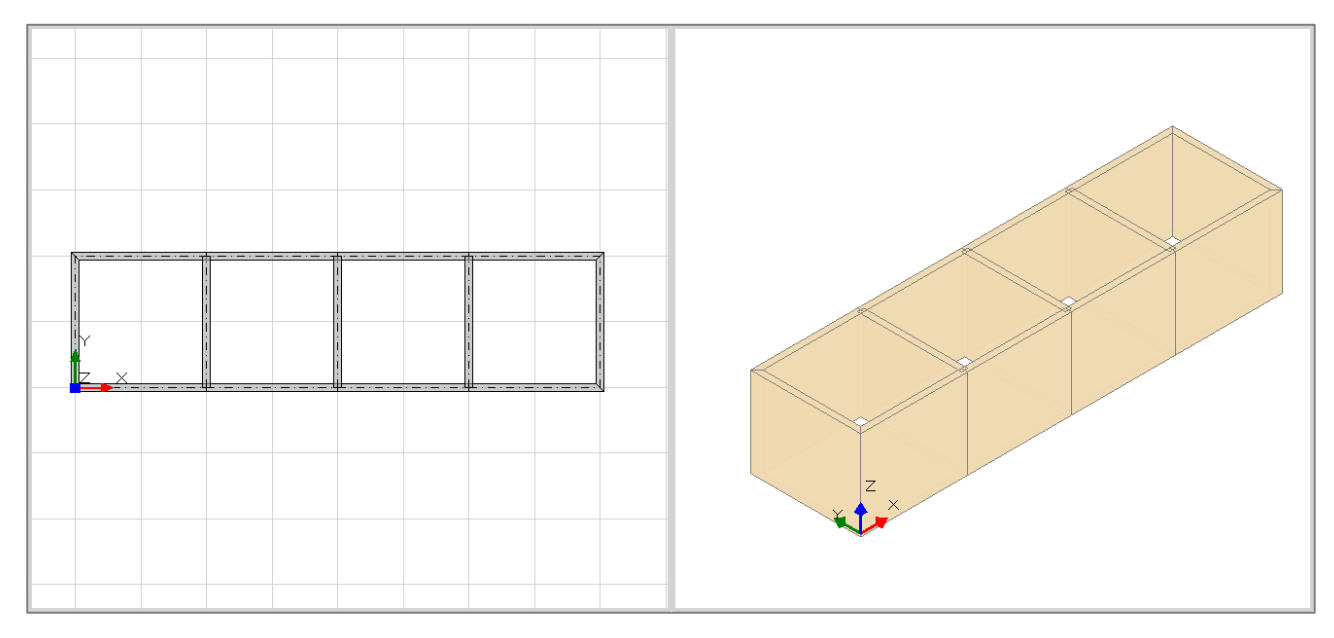

A questo punto è necessario modificare i parametri di elevazione dei muri per ottenere lo schema reale evidenziato nel prospetto dell'aggregato. Per i muri è necessario specificare:

- **Quota**. Offset della base del muro rispetto alla quota del "Piano base".
- **Δh iniziale e finale**. Offset della sommità del muro rispetto alla sommità del "Piano elevazione", rispettivamente nel punto iniziale e finale del muro.

In questo caso, non vi sono ambienti che si estendono su più piani, pertanto in tutti i muri il "Piano elevazione" coincide con il "Piano base". I muri vengono modificati come segue.

Per i tre muri della prima cella evidenziati nella figura seguente viene specificata una Quota pari a 0 e Δh iniziale e finale pari a -1.300 m.

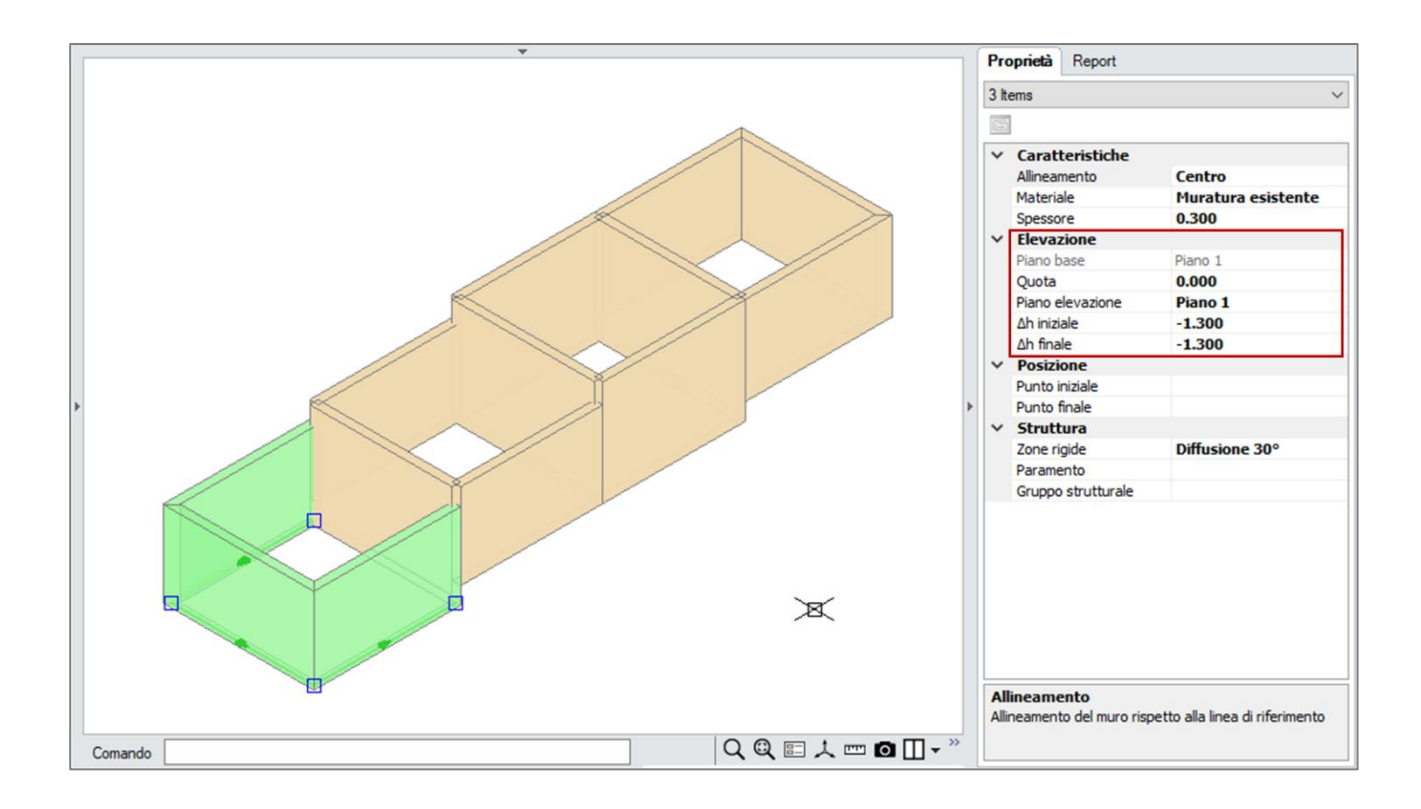

Per il muro in comune fra la prima e la seconda cella viene specificata una Quota pari a 0 e Δh iniziale e finale pari a -0.700 m.

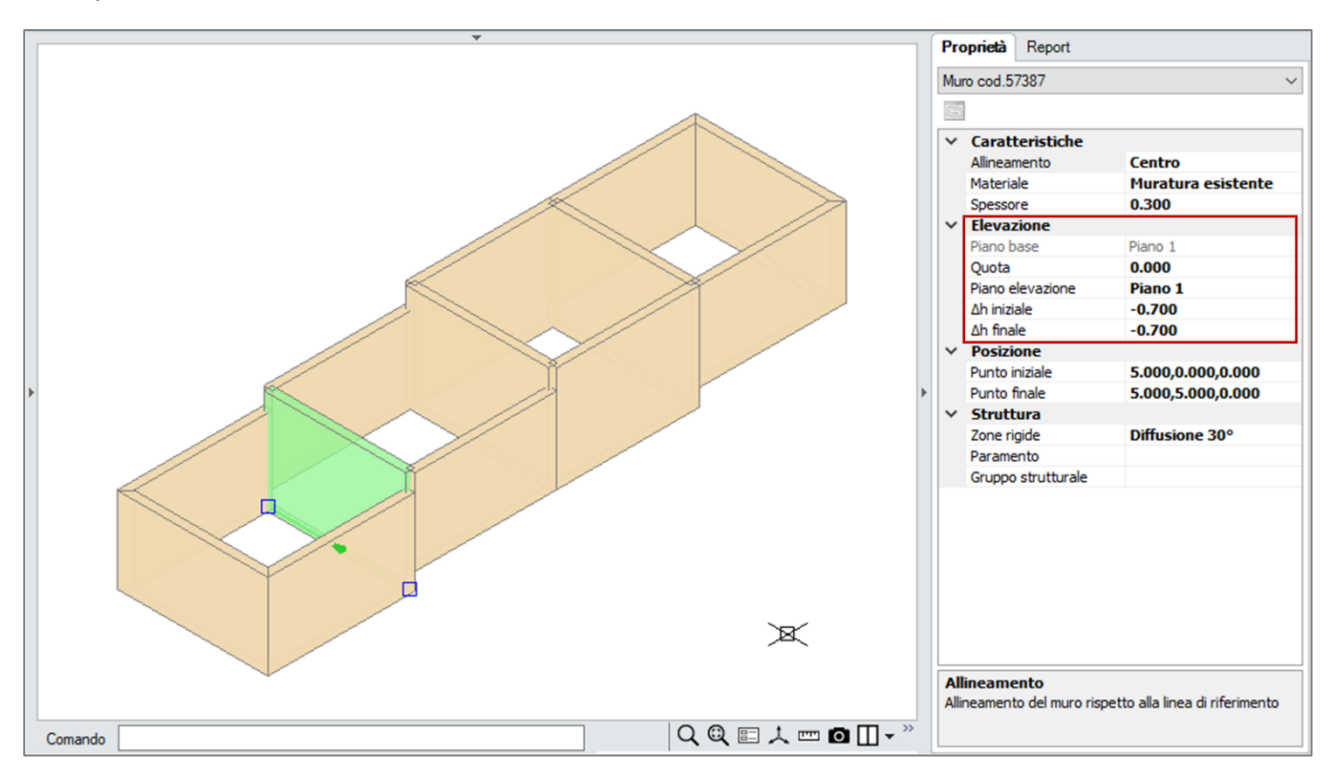

Per i muri perimetrali della seconda cella viene specificata una Quota pari a 0.600 m e Δh iniziale e finale pari a -0.700 m.

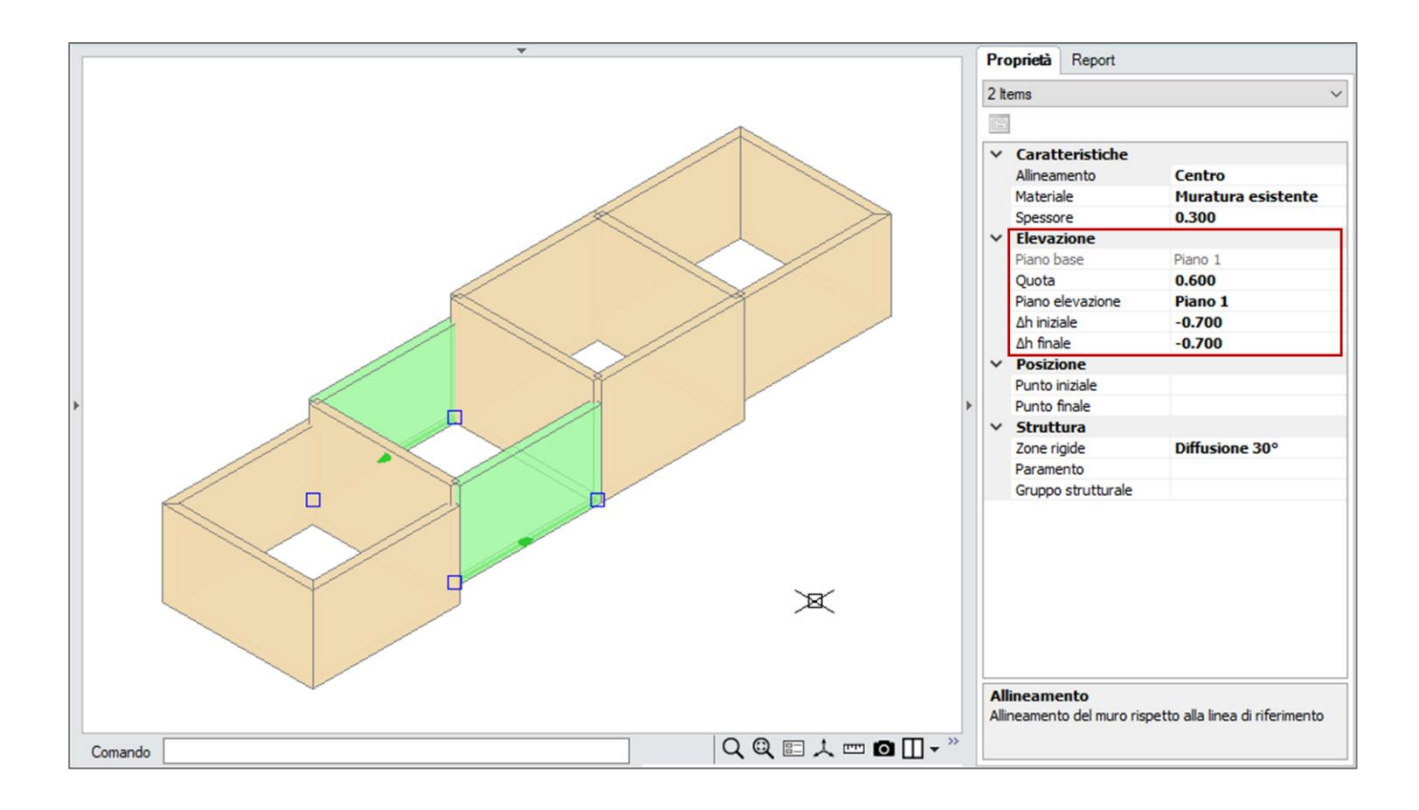

Per i quattro muri della terza cella viene specificata una Quota pari a 0.600 m e Δh iniziale e finale pari a 0.

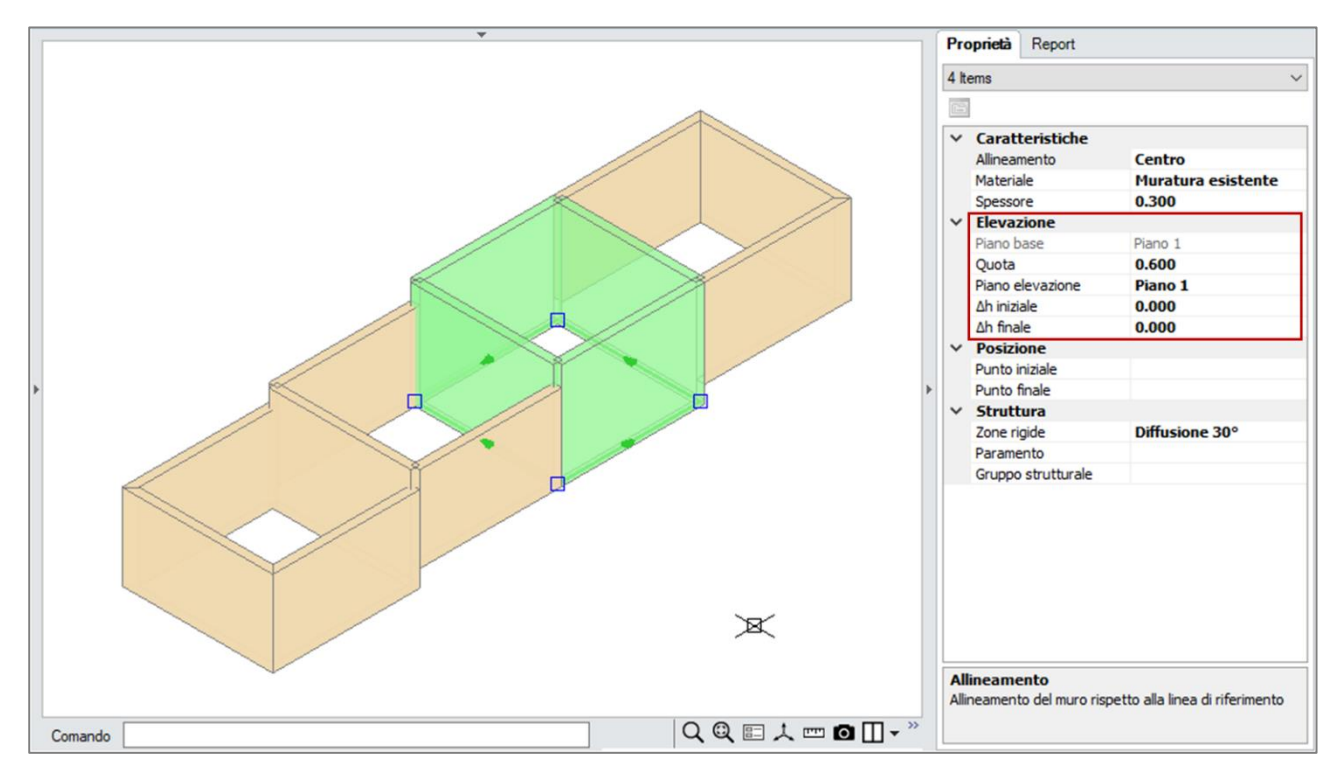

Per i restanti muri della quarta cella viene specificata una quota pari a 1.200 m e Δh iniziale e finale pari a 0.

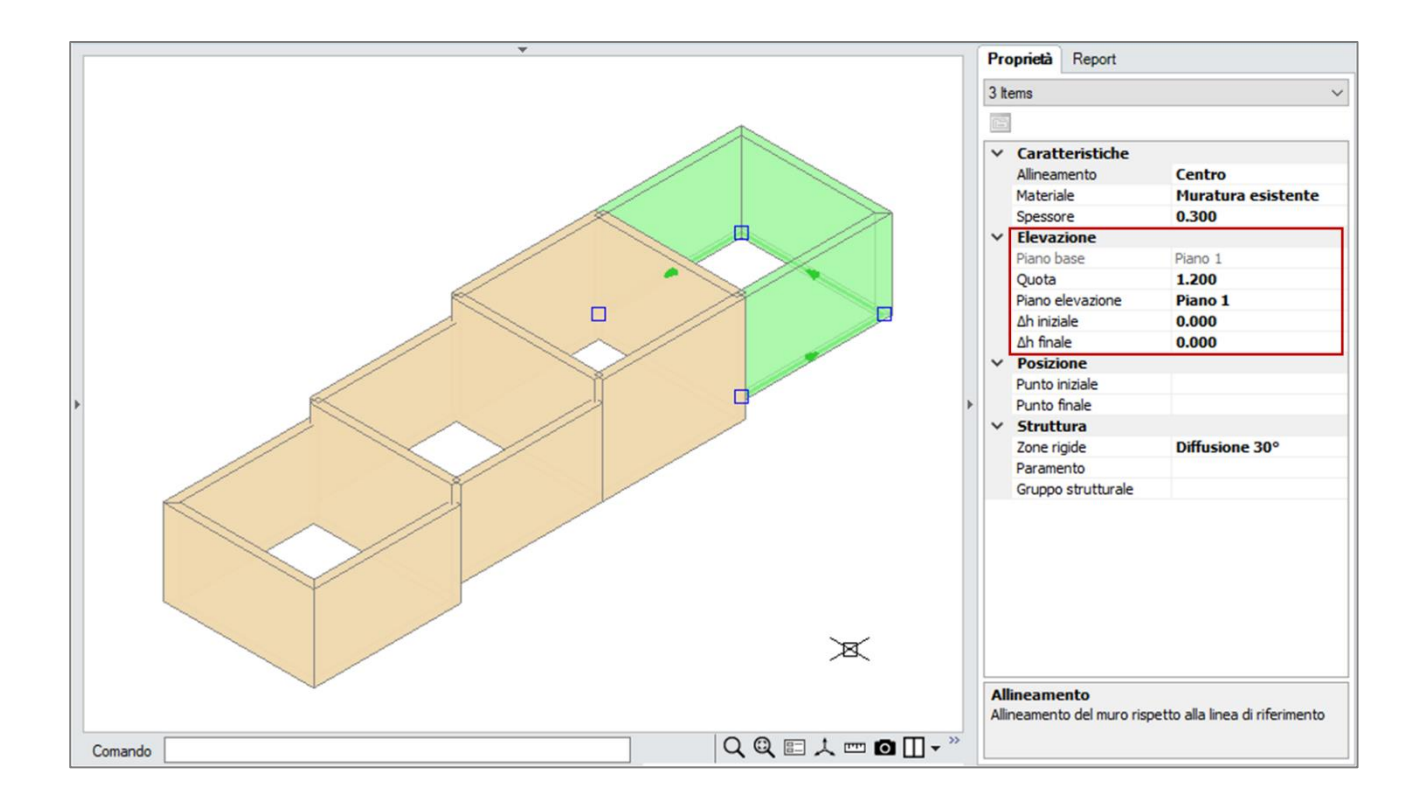

Ora che i muri del Piano 1 sono stati correttamente modellati in elevazione è possibile proseguire con l'inserimento delle travi di fondazione. Per farlo visualizziamo la pianta del piano Fondazione e attiviamo il riferimento nelle proprietà del Piano 1, in modo da visualizzare una traccia dei muri appena inseriti.

Le travi di fondazione hanno una sezione rettangolare di dimensioni 500x500 mm e materiale calcestruzzo C25/30. Inseriamo le travi in modo che il loro asse coincida con l'asse mediano del muro soprastante. Nello specificare il punto iniziale e finale della trave sfruttiamo gli osnap offerti dal disegno di riferimento.

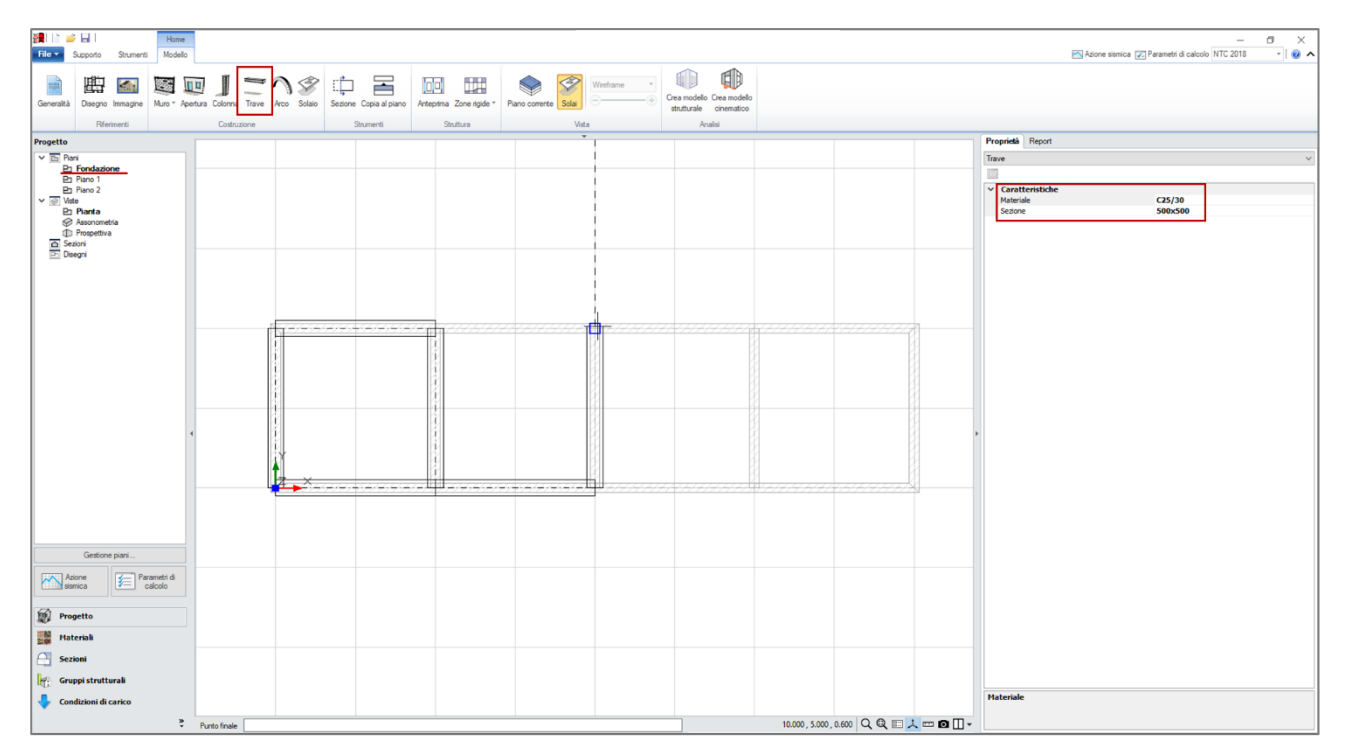

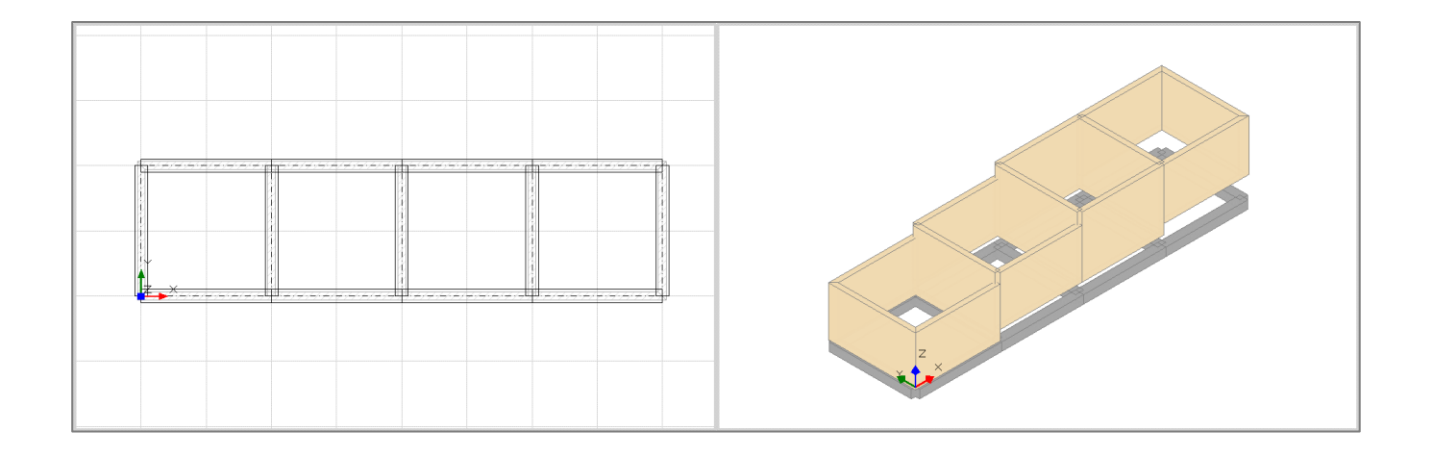

A questo punto è necessario modificare l'elevazione delle travi in modo che il loro estradosso coincida con la base del muro soprastante. Per farlo è sufficiente impostare opportunamente le proprietà Δh iniziale e Δh finale che rappresentano l'offset verticale del punto iniziale e finale della trave rispetto alla sommità del piano di appartenenza. In questo caso, trattandosi di trave di fondazione, i valori rappresentano l'elevazione rispetto allo "zero di progetto".

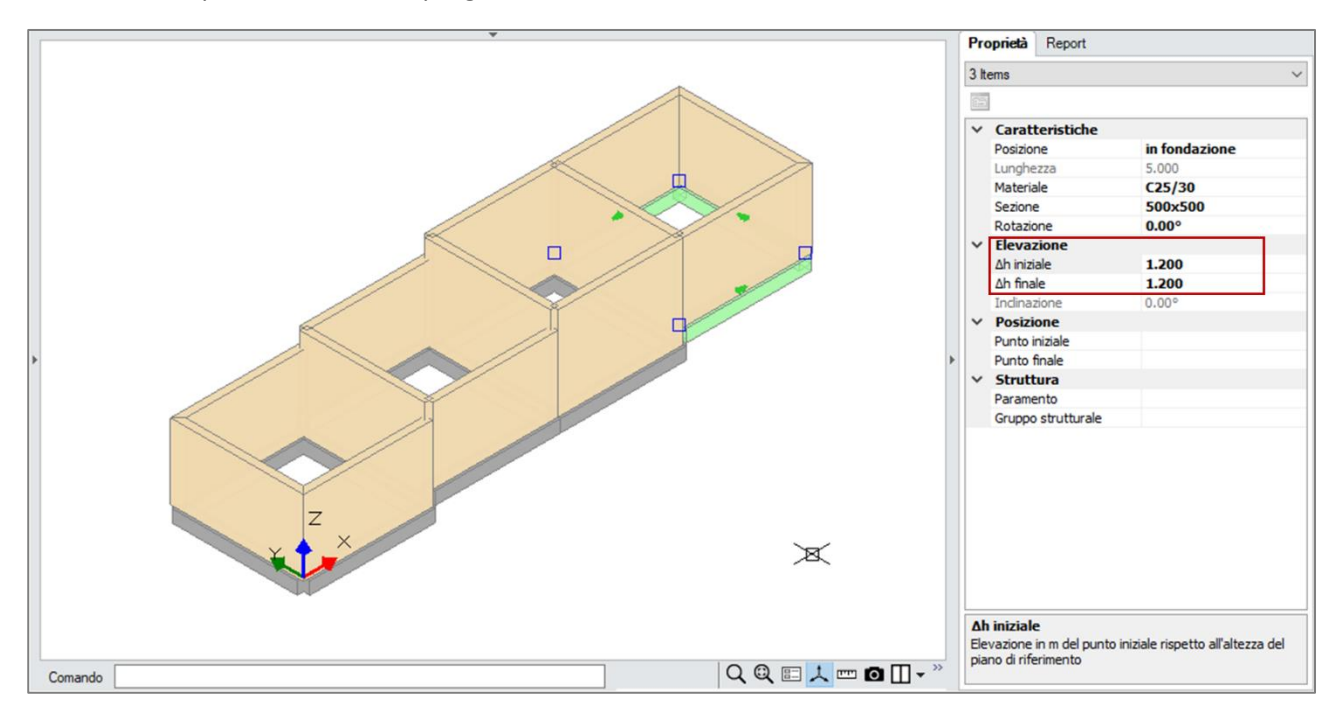

Completata la modellazione delle travi di fondazione è possibile passare alla modellazione del Piano 2. In questo caso le pareti del Piano 2 ricalcano la traccia delle pareti del Piano 1, è quindi possibile sfruttare convenientemente il comando "Copia al piano". Visualizziamo la pianta del Piano 1, attiviamo il comando "Copia al piano" dalla scheda Modello, selezioniamo tutte i muri del Piano 1 e confermiamo con Invio o click con il tasto destro del mouse.

Inizialmente si ottiene il risultato illustrato nella figura seguente. I muri copiati ereditano le proprietà Quota, Δh iniziale e Δh finale dai muri originari.

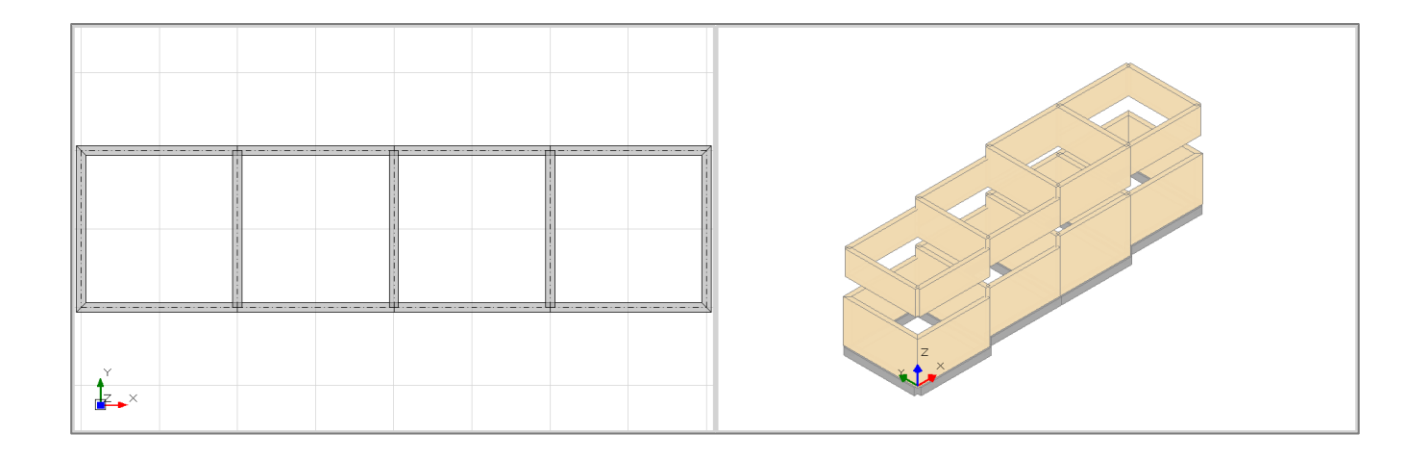

È quindi necessario modificare opportunamente la proprietà Quota dei muri del Piano 2 per ripristinare la continuità strutturale tra le pareti. Inoltre, dato che tre celle dell'aggregato presentano un tetto a falda, è necessario agire sulle proprietà Δh iniziale e Δh finale per definire correttamente l'elevazione delle pareti. Nel caso di muri con profilo superiore inclinato, per distinguere tra estremo iniziale e finale e impostare correttamente i valori di Δh, si può fare riferimento alla freccia che appare sull'asse del muro selezionato e ne identifica il verso (da estremo iniziale a estremo finale).

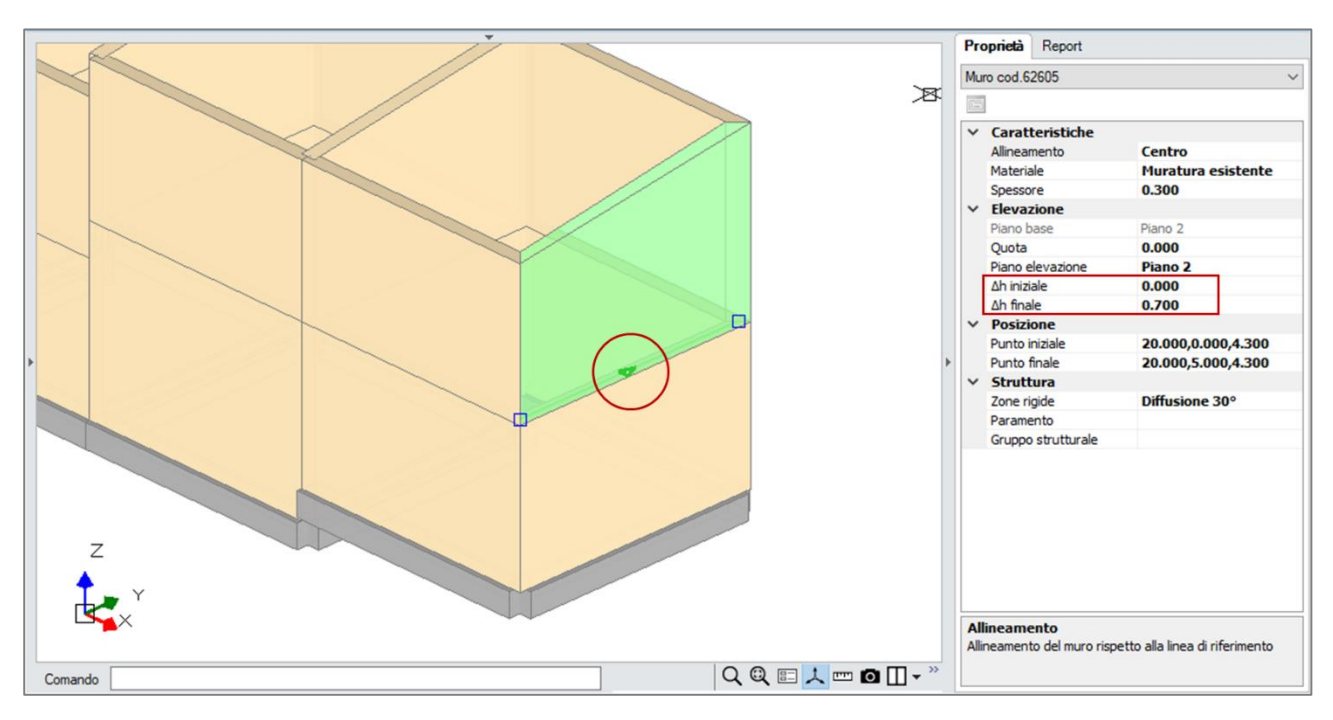

La modellazione continua con l'inserimento delle aperture con il relativo comando nella scheda Modello. Viene inizialmente definita la posizione e la larghezza dell'apertura specificando il punto iniziale e il punto finale sul muro di appartenenza. In seguito, selezionando l'apertura è possibile modificarne l'elevazione agendo sulle proprietà Altezza e Distanza da base. Si giunge quindi al modello illustrato nella figura seguente.

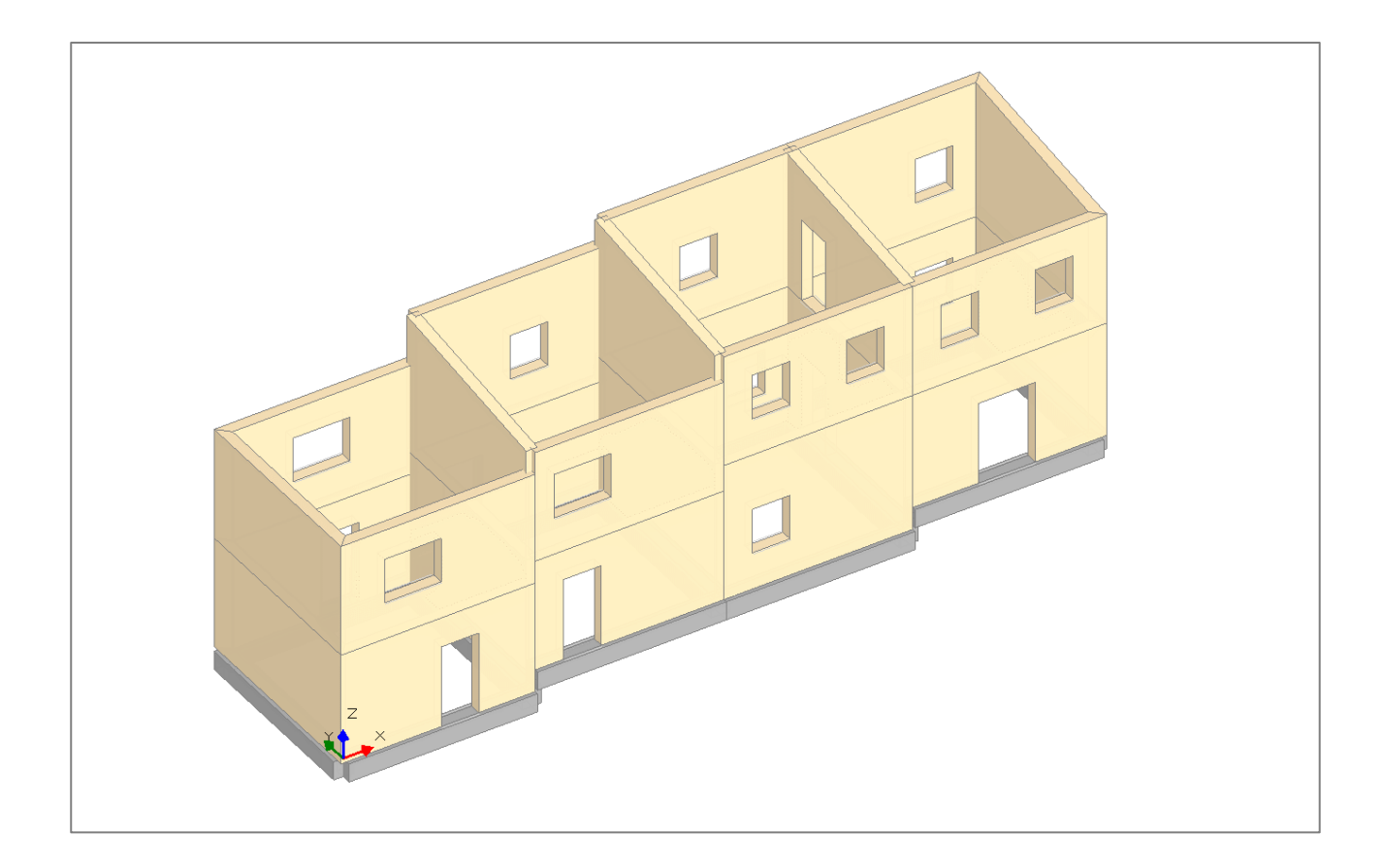

A questo punto, non resta che inserire i solai. Per farlo è necessario visualizzare una pianta di piano, attivare il comando Solaio nella scheda Modello e cliccare all'interno di una regione chiusa delimitata da muri o travi.

Il solaio viene inserito in corrispondenza della sommità del piano di appartenenza. Per portarlo nella posizione desiderata occorre modificare opportunamente la proprietà Δh. Per avere maggior controllo in queste operazioni, può essere utile limitare la vista 3d al solo piano corrente. Per farlo è sufficiente attivare la relativa opzione nella scheda Modello, come illustrato nella figura seguente.

Per completare la definizione del solaio è possibile specificare il materiale (in questo caso si tratta di solai in legno), lo spessore, i carichi distribuiti sulla superficie e la direzione principale di orditura. Si tenga presente che nel caso dei solai il peso proprio non è calcolato automaticamente ma deve essere specificato manualmente come carico distribuito associato alla condizione di carico Permanente (Carico 1 nelle proprietà del solaio).

Per i solai del Piano 2 si segue la stessa procedura con la differenza che i solai inclinati vengono modellati specificando che la loro Tipologia è "Falda". È necessario quindi posizionare la linea di riferimento della falda in corrispondenza della gronda è specificare un'opportuna pendenza. Nel caso dei solai inclinati, la proprietà Δh si riferisce alla linea di riferimento del solaio.

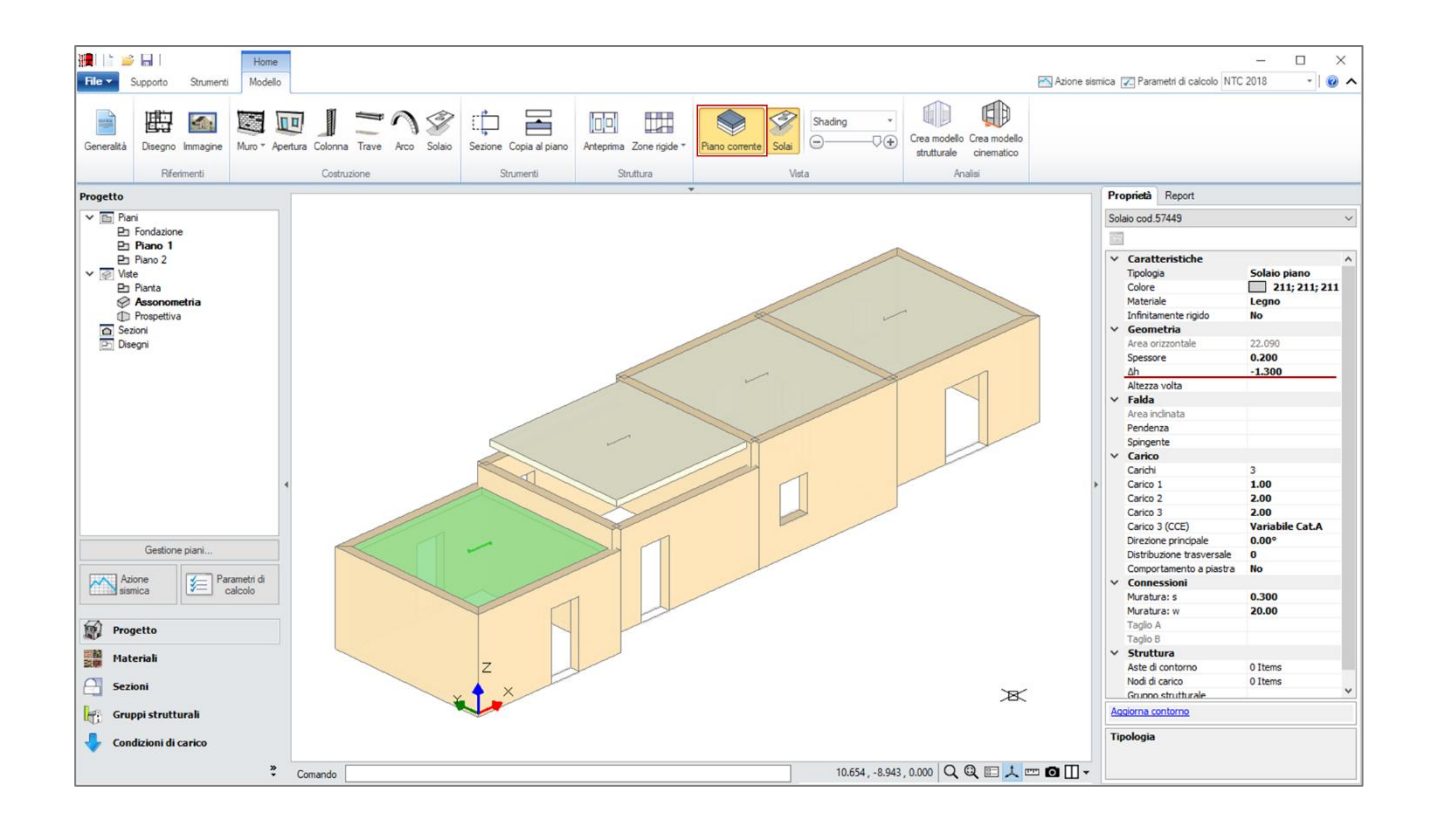

Una volta completata la modellazione architettonica, il modello appare come in figura seguente. Per passare alla fase successiva relativa all'analisi cinematica dei meccanismi di collasso locale è sufficiente cliccare sul comando "Crea modello cinematico".

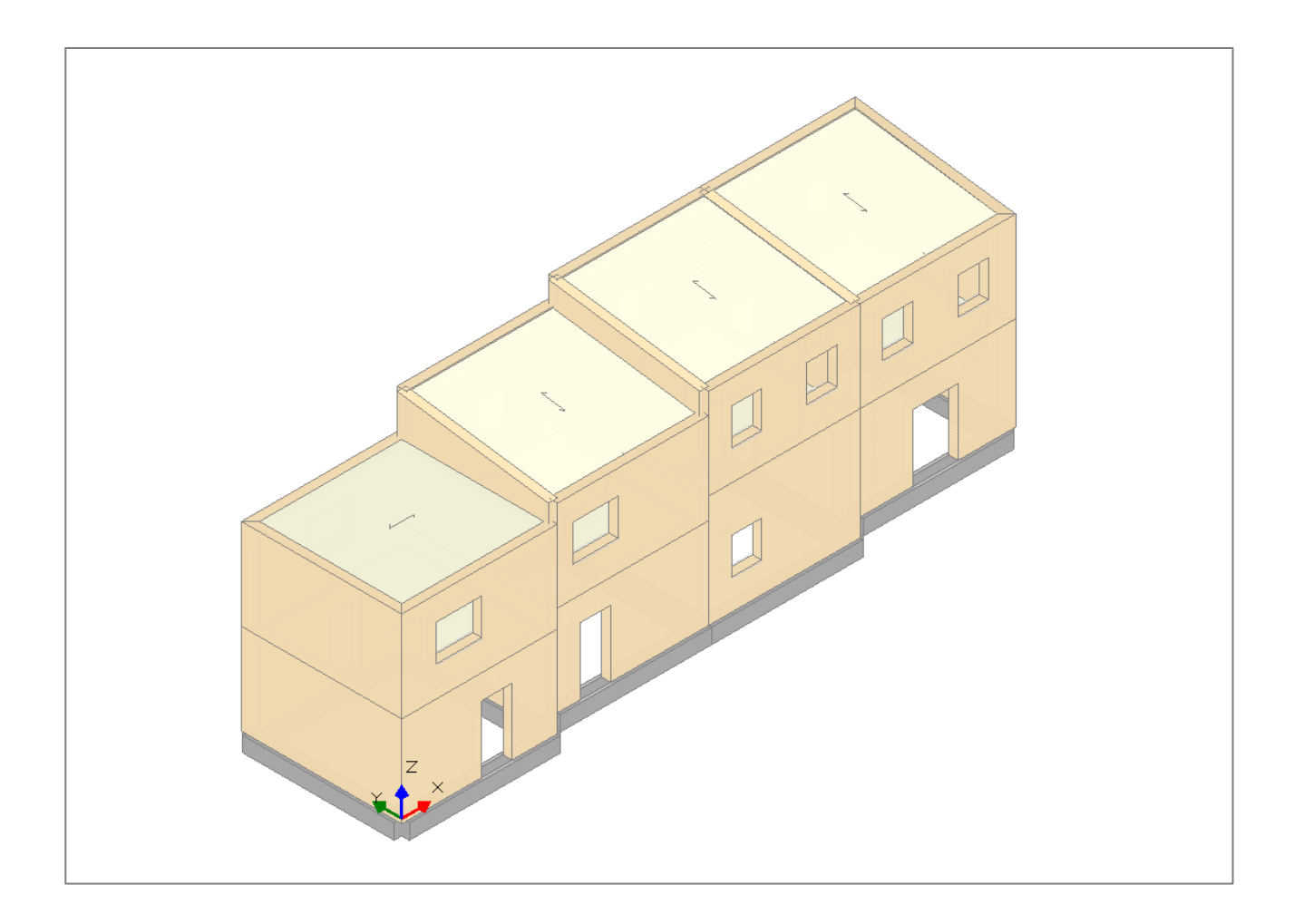

# **2. Analisi cinematica dei meccanismi di collasso locale**

Il comportamento globale della struttura, cioè la sua risposta nei confronti di azioni sismiche che sollecitano prevalentemente le pareti nel loro piano medio può essere attivata solo se la struttura è in sicurezza nei confronti dei meccanismi di dissesto locale che comportano rotazioni delle pareti fuori piano.

L'identificazione dei possibili meccanismi locali può essere prefigurata sulla base della conoscenza del manufatto e in base al rilievo degli stati fessurativi già presenti. Devono essere considerati gli ammorsamenti tra le pareti e le interazioni con altri elementi appartenenti a edifici adiacenti.

Lo studio dei meccanismi di collasso locale può essere svolto in Aedes.PCM per mezzo di un'analisi cinematica lineare. Nel "modello cinematico" gli elementi architettonici (muri, travi, colonne) sono considerati come corpi rigidi. Il peso dei corpi corrisponde ad una forza applicata nel loro baricentro, mentre i carichi dei solai sono schematizzati per mezzo di linee di carico aderenti ai corpi e generate automaticamente dal software.

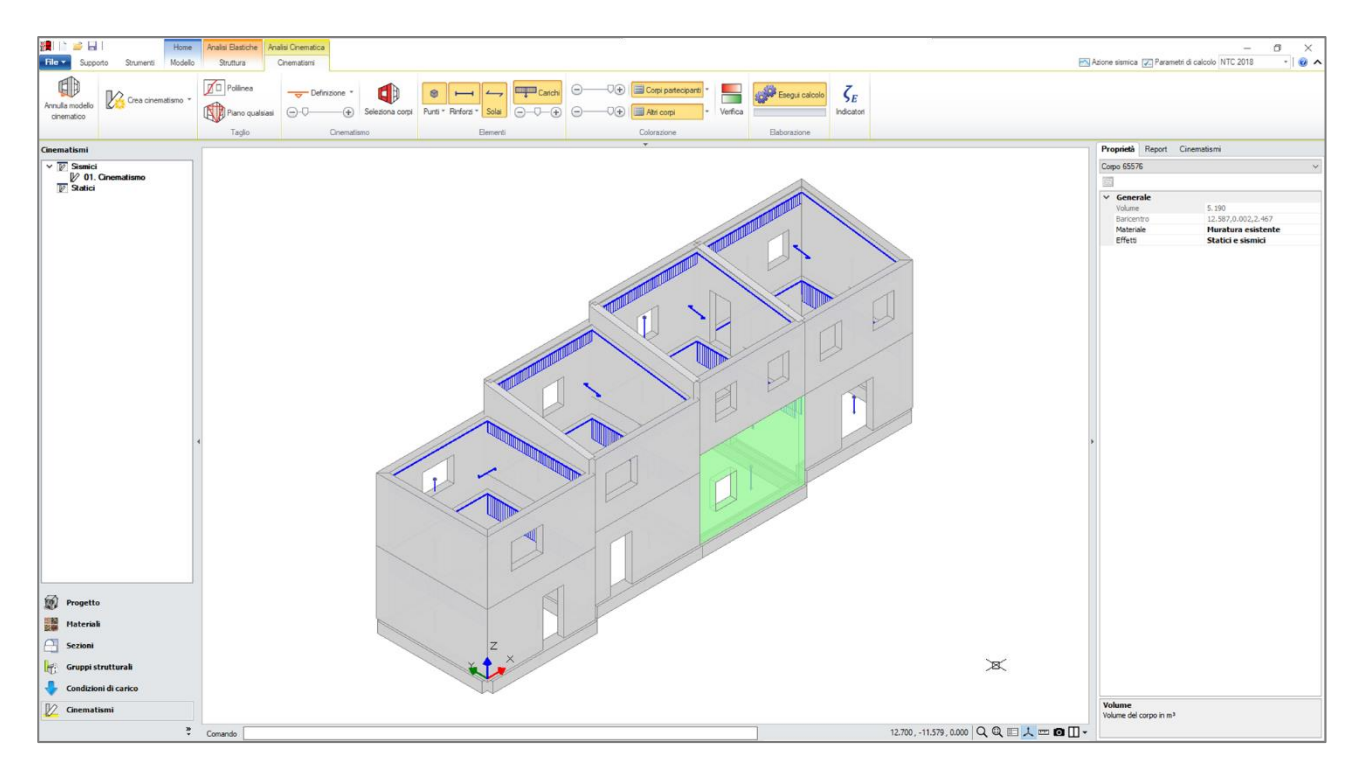

I meccanismi di collasso locale possono essere definiti creando svariati Cinematismi. Nella definizione del cinematismo è possibile suddividere i corpi originari per mezzo di polilinee o piani di taglio, selezionare i corpi partecipanti al meccanismo e inserire gli assi di rotazione o scorrimento che caratterizzano lo spostamento.

Per l'aggregato oggetto di studio, a titolo di esempio, definiamo tre diversi cinematismi: il ribaltamento in direzione trasversale della facciata di un'unità strutturale intermedia, il ribaltamento della facciata dell'unità strutturale di testata in direzione longitudinale e la flessione verticale di una parete interna dovuta alla presenza di un solaio sfalsato nell'unità strutturale adiacente.

Supponiamo che la seconda unità strutturale sia nata per intasamento di un cortile compreso tra unità strutturali preesistenti. Si ipotizza quindi che il muro di facciata, costruito in epoca successiva non goda di buon ammorsamento né con le pareti adiacenti né con le pareti ortogonali.

Come illustrato in figura seguente, definiamo un cinematismo di ribaltamento semplice inserendo un asse di rotazione alla base della facciata sul profilo esterno. Una volta selezionati i corpi partecipanti, il moltiplicatore di collasso viene calcolato immediatamente sulla base del principio dei lavori virtuali, tenendo conto di una rotazione infinitesima e di tutte le forze in gioco (peso proprio dei corpi, carichi dei solai, forze sismiche inerziali).

Oltre al moltiplicatore di collasso, viene calcolato l'indicatore di rischio sismico come il rapporto tra la capacità e la domanda in termini di PGA. In questo caso l'indicatore è pari a 0.138, si evidenzia quindi un'elevata vulnerabilità nei confronti di questo particolare cinematismo. Sarà sicuramente necessario intervenire con l'inserimento di elementi di rinforzo quali catene o cordoli, o trovare un modo per ammorsare la facciata alle pareti ortogonali.

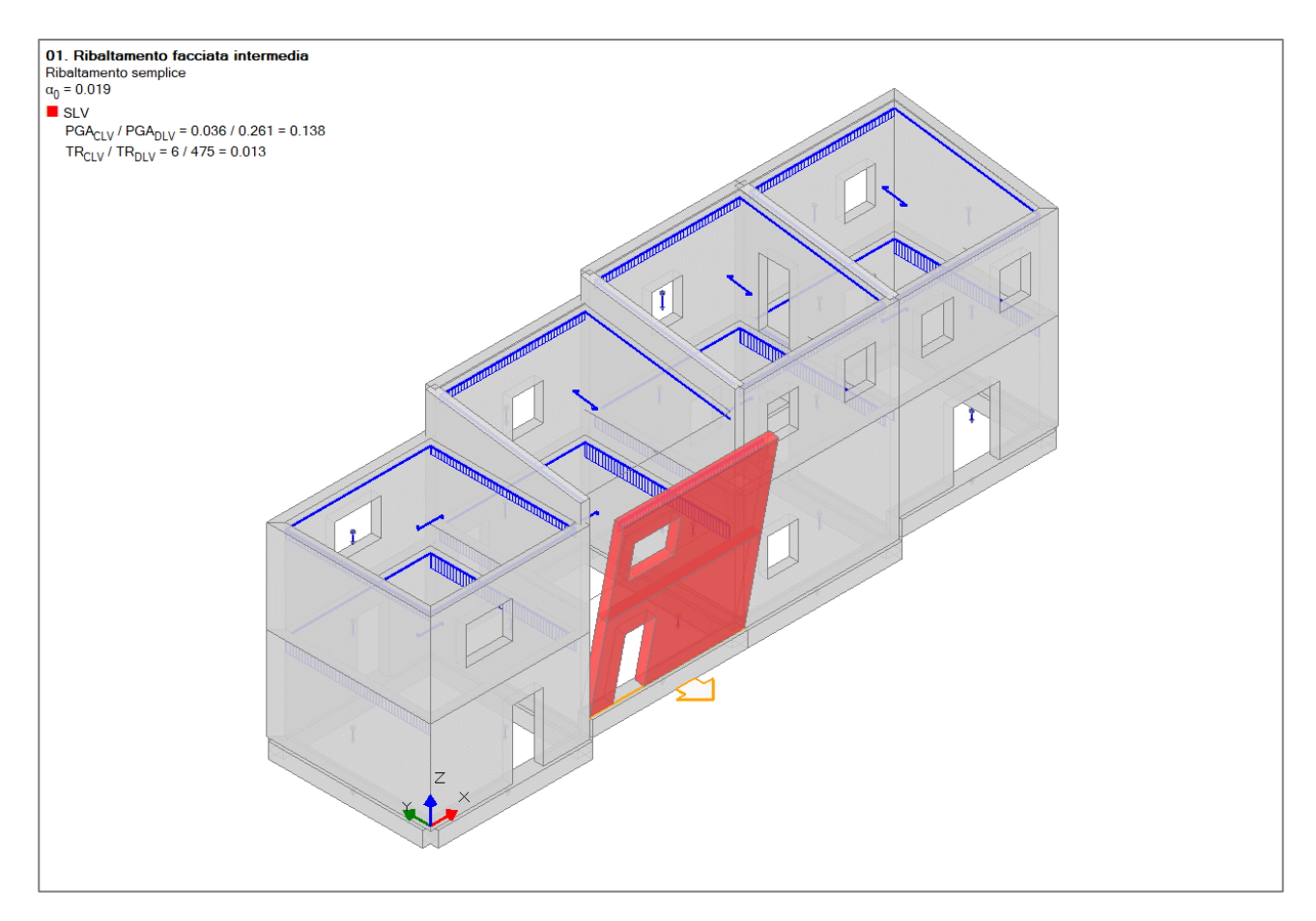

Il prossimo cinematismo che analizziamo è il ribaltamento della facciata dell'unità strutturale di testata in direzione longitudinale. In questo caso la facciata è stata costruita insieme alle pareti ad essa ortogonali, si ipotizza quindi che le pareti abbiano un buon grado di ammorsamento negli spigoli. Questo implica che nel ribaltamento della facciata, un cuneo della parete ortogonale si distacchi per seguire la facciata nella sua rotazione. Per modellare il cinematismo è quindi necessario tagliare le pareti ortogonali in modo da ottenere i cunei di distacco. È possibile utilizzare il comando di taglio con "Polilinea" e definire un profilo di taglio che passi per i punti di debolezza delle pareti, nella fattispecie le finestre del primo piano.

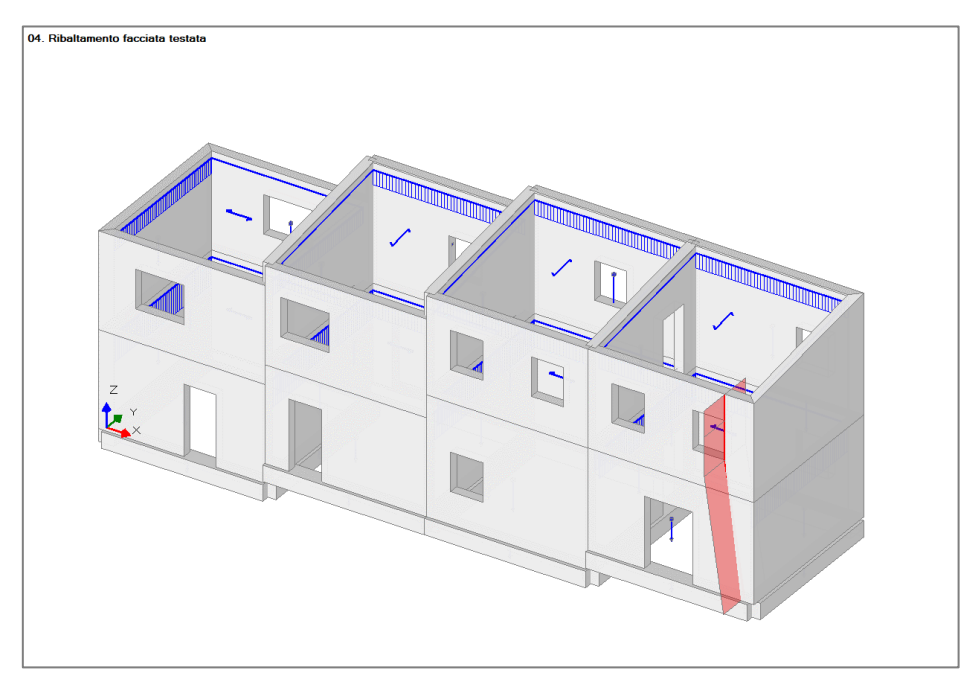

Si definisce quindi il cinematismo come ribaltamento semplice e si selezionano i corpi partecipanti relativi alla facciata e ai cunei di distacco. In questo caso l'indicatore di rischio sismico è pari a 0.460, il cinematismo è quindi meno vulnerabile rispetto al precedente: i cunei delle pareti ortogonali hanno un effetto stabilizzante. Il valore dell'indicatore è comunque basso e anche in questo caso sarà necessario intervenire con elementi di rinforzo se si vuole ambire ad un livello di sicurezza più alto.

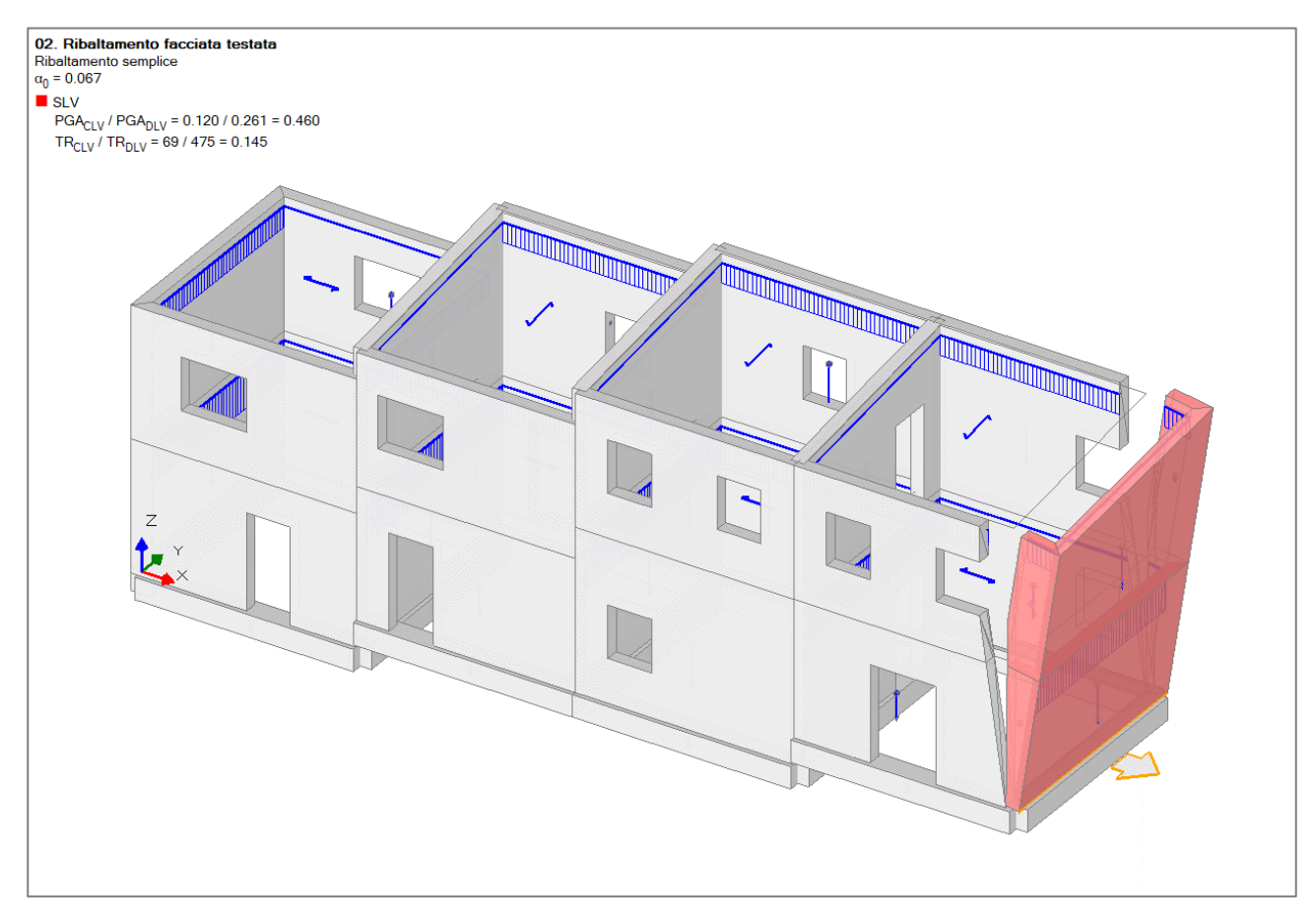

Per finire consideriamo la flessione verticale di una parete di confine tra due unità strutturali. Questo meccanismo può essere innescato per la presenza di un solaio sfalsato e nel caso in cui la parete non goda di buon ammorsamento con le pareti ortogonali. Per visualizzare meglio la situazione si faccia riferimento alla figura seguente che mostra una sezione 3D dell'aggregato in esame, la parete in questione è quella selezionata (colore verde). In questo caso specifico, lo sfalsamento tra i solai non è eccessivo quindi l'analisi potrebbe non evidenziare particolari vulnerabilità. Il cinematismo viene comunque elaborato a titolo di esempio.

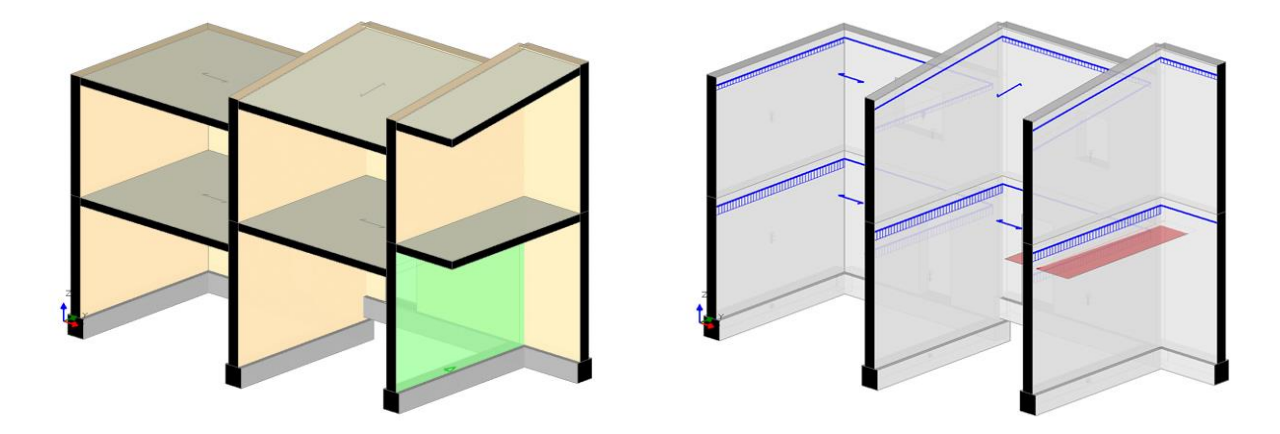

Anche in questo caso è necessario operare un taglio dei corpi, in particolare si taglia la parete con una linea orizzontale in corrispondenza del solaio sfalsato.

Si definisce quindi il cinematismo di flessione verticale: si traccia innanzitutto il primo asse di rotazione (A) alla base della parrete sulla faccia destra; quindi si identifica il secondo asse di rotazione (B) cliccando in un punto in corrispondenza del taglio effettuato sulla faccia sinistra; per finire si identifica l'asse di scorrimento superiore (C) cliccando su un punto in corrispondenza della sommità della parete sulla faccia destra. Il secondo e terzo asse vengono definiti per mezzo di un solo punto in quanto sono necessariamente paralleli al primo. In base alla direzione di spinta è importante che il primo asse sia collocato sulla faccia "esterna", il secondo sulla faccia "interna" e il terzo nuovamente sulla faccia "esterna".

A questo punto è possibile selezionare i corpi partecipanti distinguendo tra corpi A e corpi B (reiterando il click del mouse). La porzione inferiore della parete deve essere selezionata come corpo A mentre la superiore come corpo B. La figura seguente mostra l'andamento del cinematismo. Come preventivato, il moltiplicatore di collasso è elevato e l'indicatore di rischio si attesta a 1.732. Non è quindi necessario intervenire su questo cinematismo.

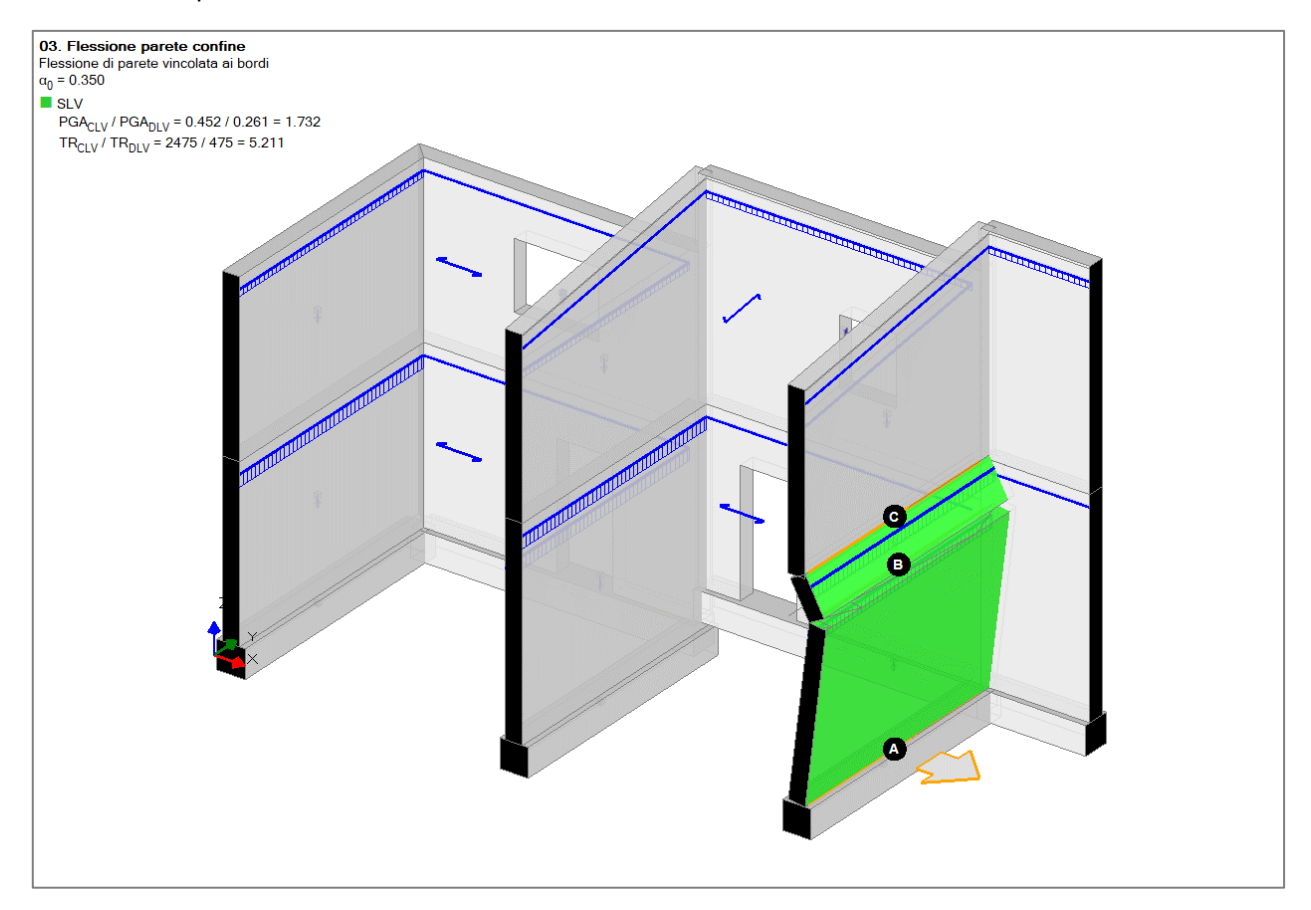

#### **3. Modellazione strutturale**

Si passa ora alla fase di modellazione strutturale che prepara all'analisi del comportamento globale della struttura. Il modello strutturale viene generato automaticamente a partire dal modello architettonico cliccando sul comando "Crea modello strutturale". Il modello viene elaborato secondo il metodo del telaio equivalente generando nodi e aste sulla base degli elementi architettonici quali muri e aperture. Nella fase di modellazione strutturale è possibile modificare svariate proprietà di nodi e aste (come vincoli e carichi) al fine di ottenere lo schema desiderato.

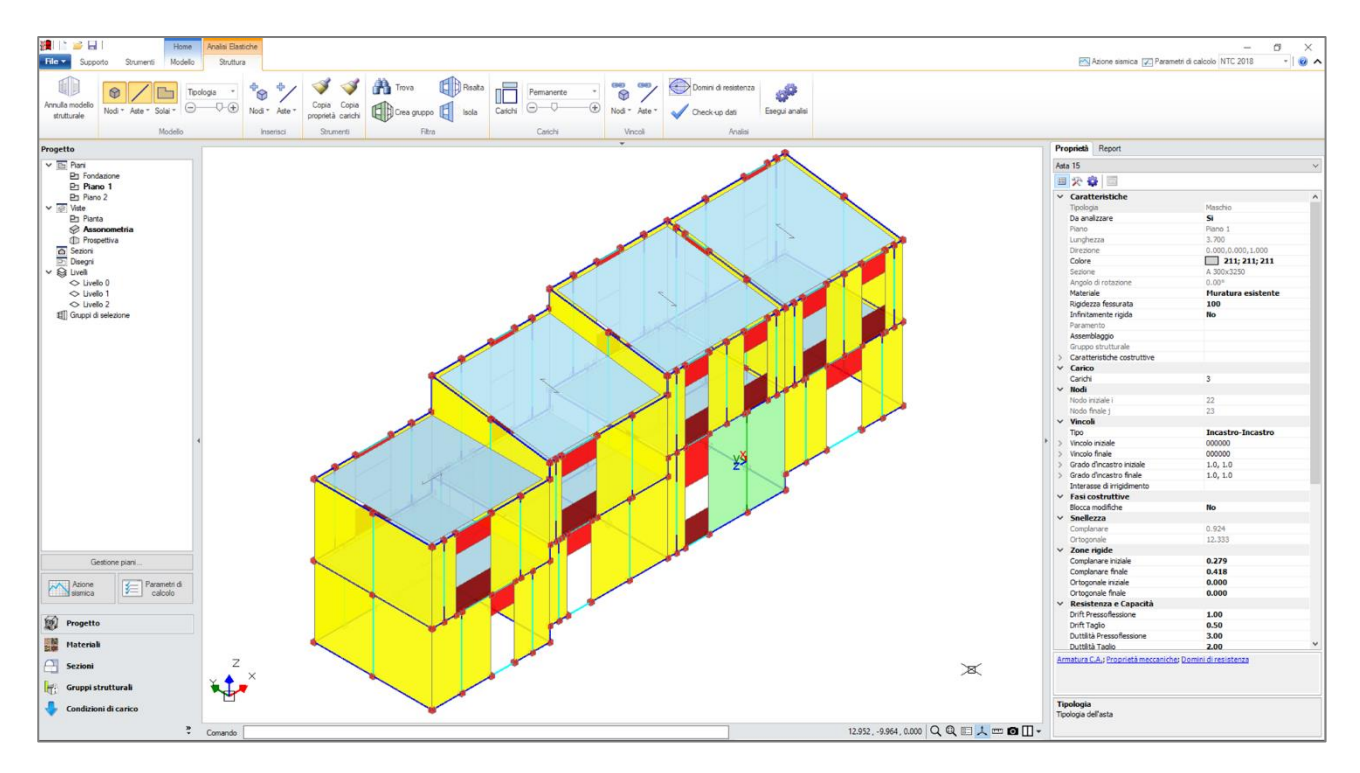

Un primo aspetto da considerare riguarda il comportamento delle fasce murarie (Strisce e Sottofinestra). Qualora questi elementi siano dotati di elemento resistente a trazione, come un cordolo o un architrave, occorre specificare il valore della forza resistente a trazione nelle proprietà dell'asta. In alternativa, è possibile considerare le fasce come elementi deboli non in grado di accoppiare i maschi murari se non dal punto di vista traslazionale. In questo esempio si segue la seconda via; pertanto, sfruttando la scheda Trova e la sua funzione di filtro, selezioniamo tutte le Strisce e i Sottofinestra, svincoliamo la rotazione y ad entrambi gli estremi e disattiviamo le verifiche di sicurezza per le aste selezionate.

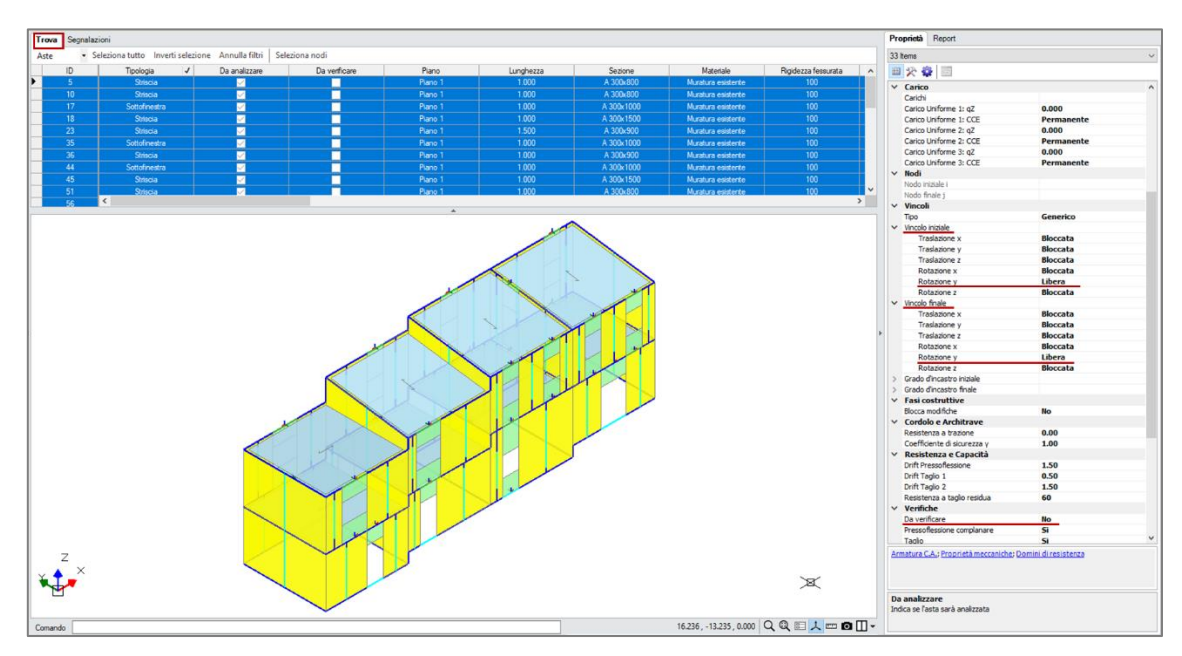

Un altro aspetto fondamentale riguarda la rigidezza nel piano degli impalcati.

Questo aspetto è governato dalle proprietà del Livello corrispondente (Impalcato rigido in Direzione X e/o Y) e dalle proprietà dei singoli solai (Infinitamente rigido). A seconda dei casi, un impalcato può essere schematizzato nei seguenti modi:

- 1. **Livello deformabile**. Non viene attribuita alcuna rigidezza all'impalcato. Nelle proprietà del Livello, la caratteristica "Impalcato Rigido" deve essere disattivata sia in Direzione X che in Direzione Y. La rigidezza alla traslazione orizzontale dei nodi è determinata dagli elementi strutturali ad essi connessi.
- 2. **Livello deformabile con alcuni solai infinitamente rigidi**. In un livello deformabile, alcune maglie di solaio possono essere definite infinitamente rigide agendo sulla relativa proprietà del solaio. In fase di analisi la maglia di solaio viene irrigidita per mezzo di aste supplementari che impediscono la deformazione nel piano del solaio.
- 3. **Livello infinitamente rigido**. Si considera l'impalcato come un diaframma rigido per mezzo di una relazione master-slave applicata a tutti i nodi del Livello corrispondente. Nelle proprietà del Livello è necessario attivare la caratteristica di "Impalcato rigido" in Direzione X e/o in Direzione Y. In questo modo tutti i nodi del Livello saranno costretti a mantenere la posizione reciproca nelle direzioni irrigidite e la relativa massa sismica sarà convogliata in un unico nodo master posto nel baricentro del Livello alla quota prestabilita. Questo tipo di schematizzazione è consigliata nel caso di impalcati rigidi in cui i nodi siano posti tutti alla stessa quota.

Nell'ambito di un Livello infinitamente rigido è possibile svincolare alcuni nodi dalla relazione master-slave attivando in tali nodi la proprietà "Sempre massa locale".

Nel caso di Livello deformabile, la rigidezza alla traslazione orizzontale dei nodi e quindi il loro spostamento relativo nel piano dell'impalcato è sicuramente influenzata dalla rigidezza dei link orizzontali posti sulla sommità dei maschi murari. Nel modello a telaio equivalente di una struttura muraria, questi link realizzano il collegamento tra maschi e fasce (vedi figura seguente) o tra maschi di muri ortogonali. Per impostazione di default i link sono infinitamente rigidi sia nel piano verticale (piano del muro) che nel piano orizzontale (fuori piano del muro, piano dell'impalcato). È però possibile assegnare ai link una rigidezza finita nel piano di flessione orizzontale: la rigidezza sarà quella di un'asta con lo stesso materiale del muro e sezione rettangolare di dimensioni pari allo spessore del muro e metà della sua altezza. Per scegliere questo tipo di schematizzazione è sufficiente accedere ai Parametri di Calcolo, scheda Muratura e disattivare l'opzione "Link orizzontali rigidi anche fuori piano".

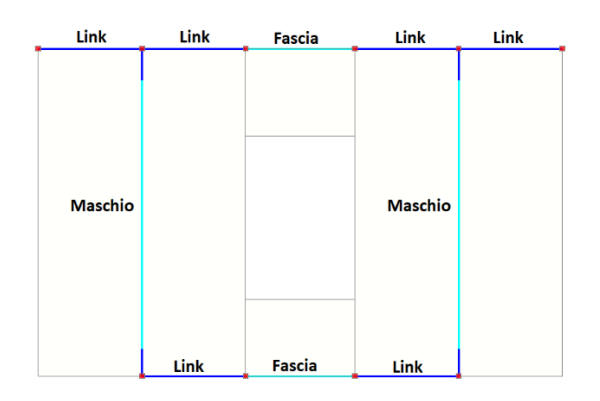

Per l'aggregato oggetto di studio sono state considerate due situazioni limite:

- **Impalcati deformabili**. Livelli deformabili con link orizzontali infinitamente rigidi solo nel piano verticale
- **Impalcati rigidi**. Livelli deformabili con tutti i solai infinitamente rigidi

Nei paragrafi che seguono si analizza la risposta sismica globale dell'aggregato nel suo complesso e successivamente il comportamento della singola unità strutturale di testata.

#### **4. Analisi del comportamento dell'aggregato nel suo complesso**

Consultiamo prima di tutto i risultati dell'Analisi Modale confrontando l'ipotesi di impalcati deformabili e l'ipotesi di impalcati rigidi. La seguente tabella mostra il periodo, la massa partecipante e la deformata modale relativa ai due modi di vibrare fondamentali nelle direzioni X e Y (vista dall'alto).

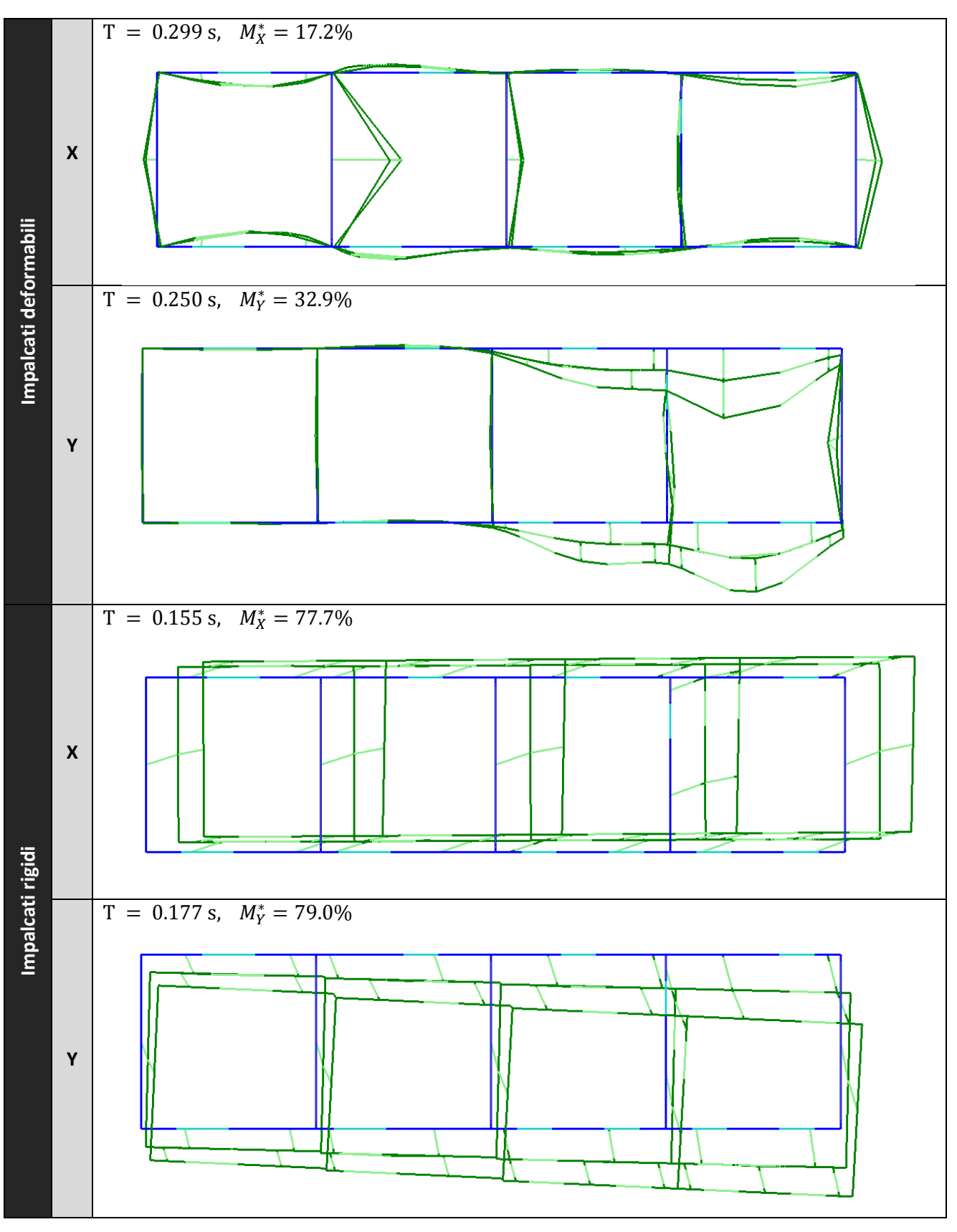

Nel caso di impalcati deformabili, i modi di vibrare con massa partecipante maggiore nelle due direzioni X e Y non movimentano la struttura nel suo complesso ma sono relativi alle vibrazioni di singole parti dell'aggregato. Infatti, la percentuale di massa partecipante è comunque bassa e si attesta al 17.2% per il modo X e al 32.9% per il modo Y.

Nel caso di impalcati rigidi, invece, i modi di vibrare fondamentali evidenziano un chiaro comportamento d'insieme della costruzione con masse partecipanti che si attestano al 77.7% per il modo X e 79.0% per il modo Y. Dalle deformate modali è evidente l'infinita rigidezza dei solai, il cui contorno mantiene la forma rettangolare anche nella configurazione deformata (linee verdi).

Nei risultati dell'Analisi Statica non Sismica consultiamo i risultati relativi alla combinazione dei carichi statici con coefficienti per analisi sismiche (Combinazione sismica). Dal diagramma dello sforzo normale (figura seguente) notiamo una buona distribuzione degli sforzi di compressione nei maschi murari con assenza di trazioni. Non vi sono importanti differenze tra la condizione di impalcati deformabili e impalcati rigidi e in entrambi i casi le verifiche di sicurezza (pressoflessione e taglio nei maschi murari, capacità portante del terreno) risultano soddisfatte.

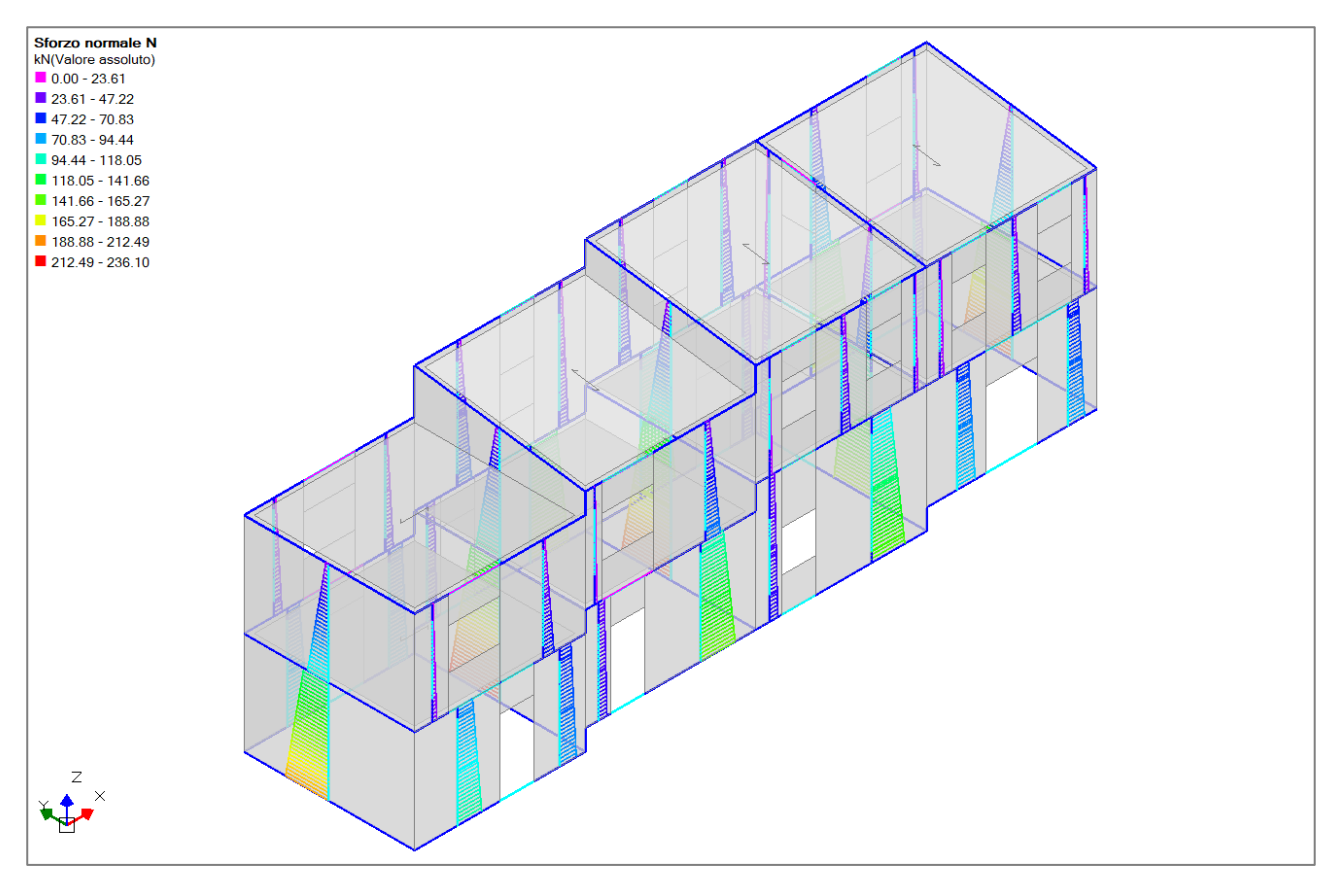

Si procede quindi con la valutazione della risposta sismica globale per mezzo di un'Analisi Statica non Lineare (Pushover). Nell'ipotesi di impalcati deformabili le percentuali di massa partecipante dei due modi di vibrare principali sono relativamente basse; tuttavia, per le strutture esistenti in muratura, è comunque possibile effettuare l'analisi statica non sismica considerando la distribuzione di forze lineare e la distribuzione uniforme (Circolare NTC2018, §C8.7.1.3.1).

La tabella seguente illustra i risultati dell'analisi Pushover mettendo a confronto le ipotesi di impalcati deformabili e impalcati rigidi. Per ogni caso sono state elaborate 16 curve di capacità che si differenziano per distribuzione di forze (A-lineare, E-uniforme), direzione di spinta (+X, -X, +Y, -Y), effetti dell'eccentricità accidentale (+Mt, -Mt). La tabella fornisce gli indicatori di rischio sismico (ζ<sub>PGA</sub>) relativi a tutte le curve elaborate.

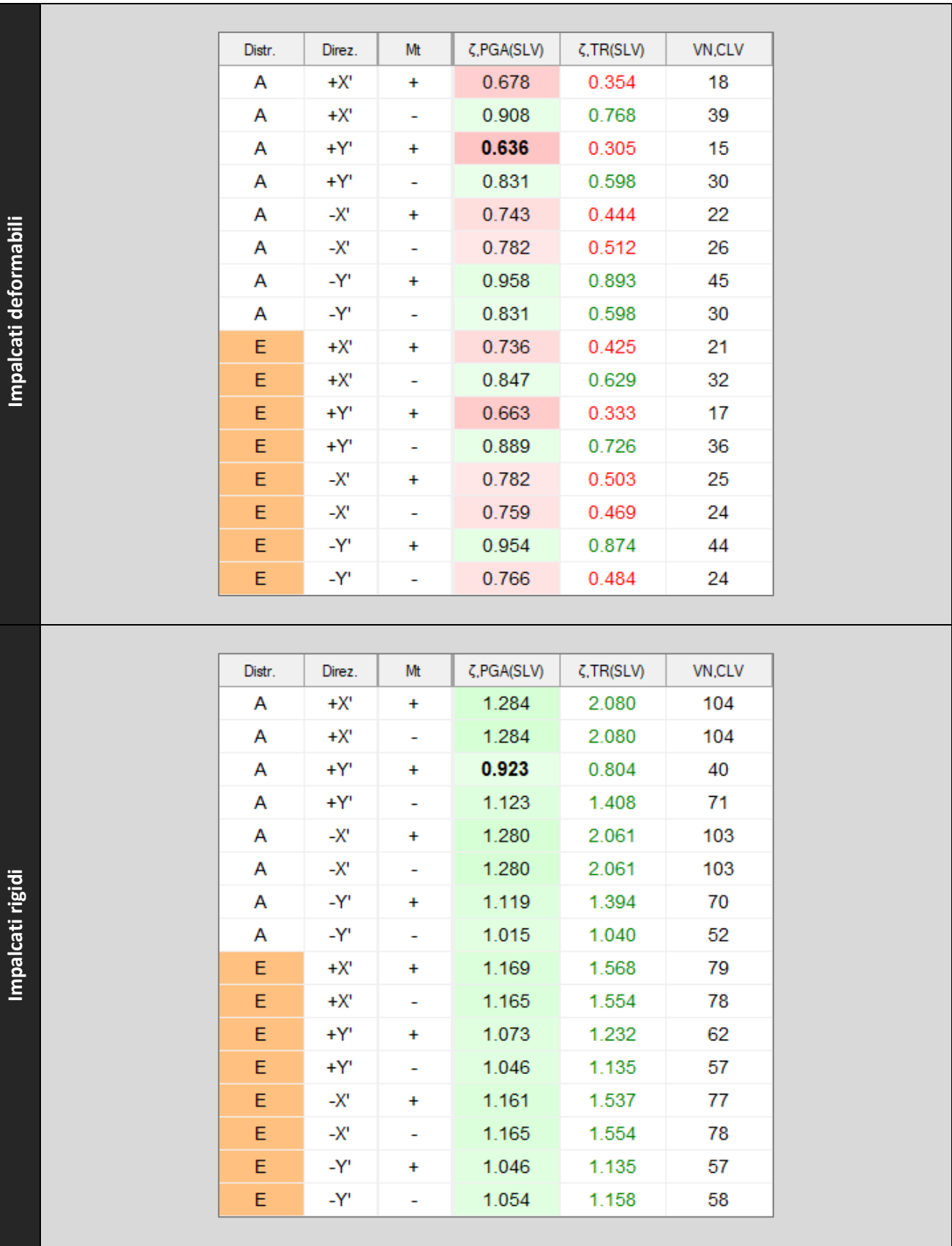

In entrambi i casi la curva che restituisce l'indicatore di rischio minore è la curva con distribuzione di forze lineare (A), in direzione +Y e momento torcente Mt in senso positivo (antiorario).

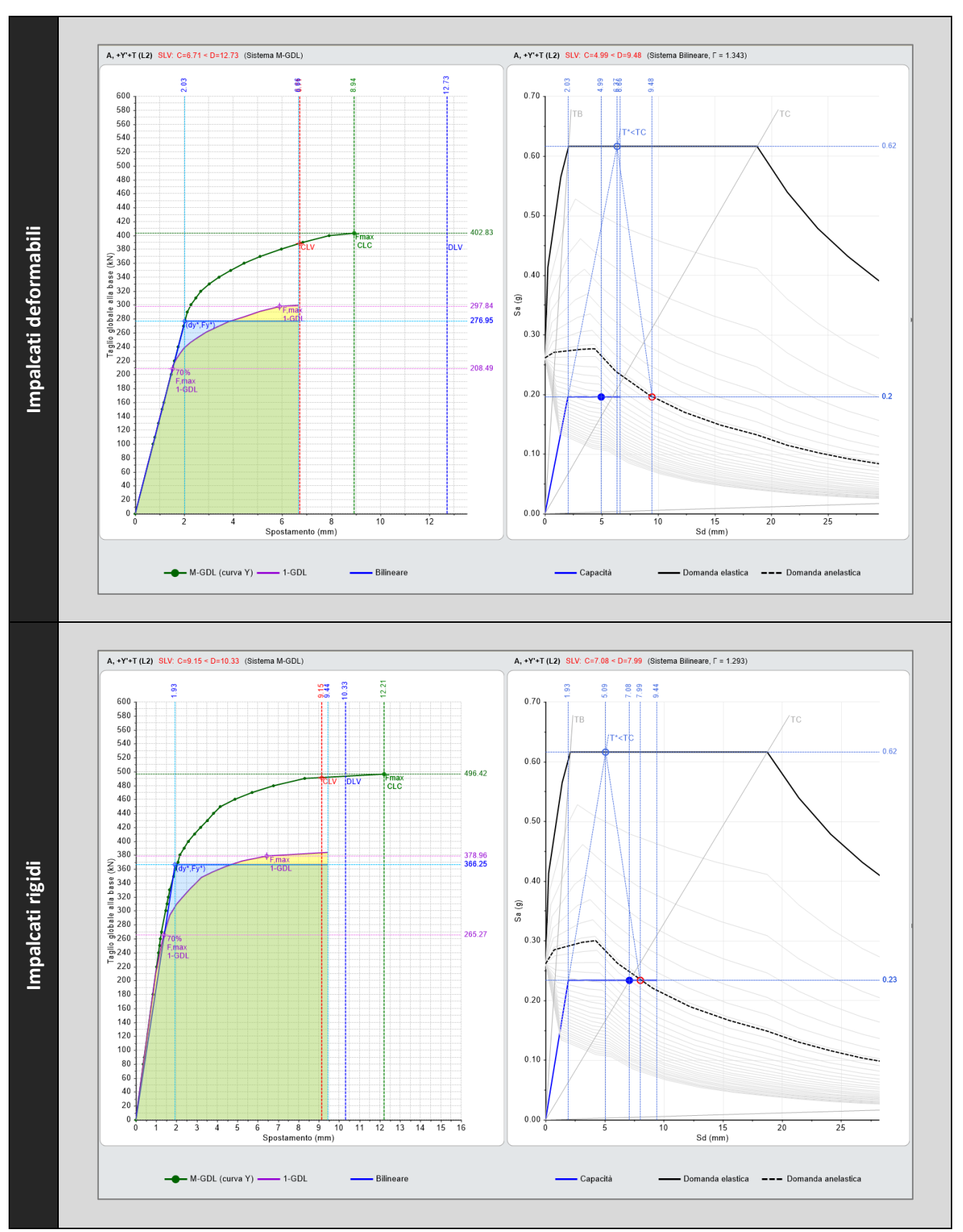

Operiamo quindi un confronto tra le curve A+Y+Mt. Nella tabella successiva, a sinistra, la curva di capacità è rappresentata nel piano "Spostamento – Taglio alla base" mentre, a destra, la capacità del sistema bilineare equivalente è rappresentata nel formato ADRS insieme alla domanda elastica ed inelastica.

Infine, la tabella seguente mette a confronto lo stato della struttura in corrispondenza del punto in cui viene raggiunta la capacità per stato limite di collasso (CLC). Nelle immagini viene rappresentata la deformata della struttura e lo stato delle aste con indicazione del tipo di crisi.

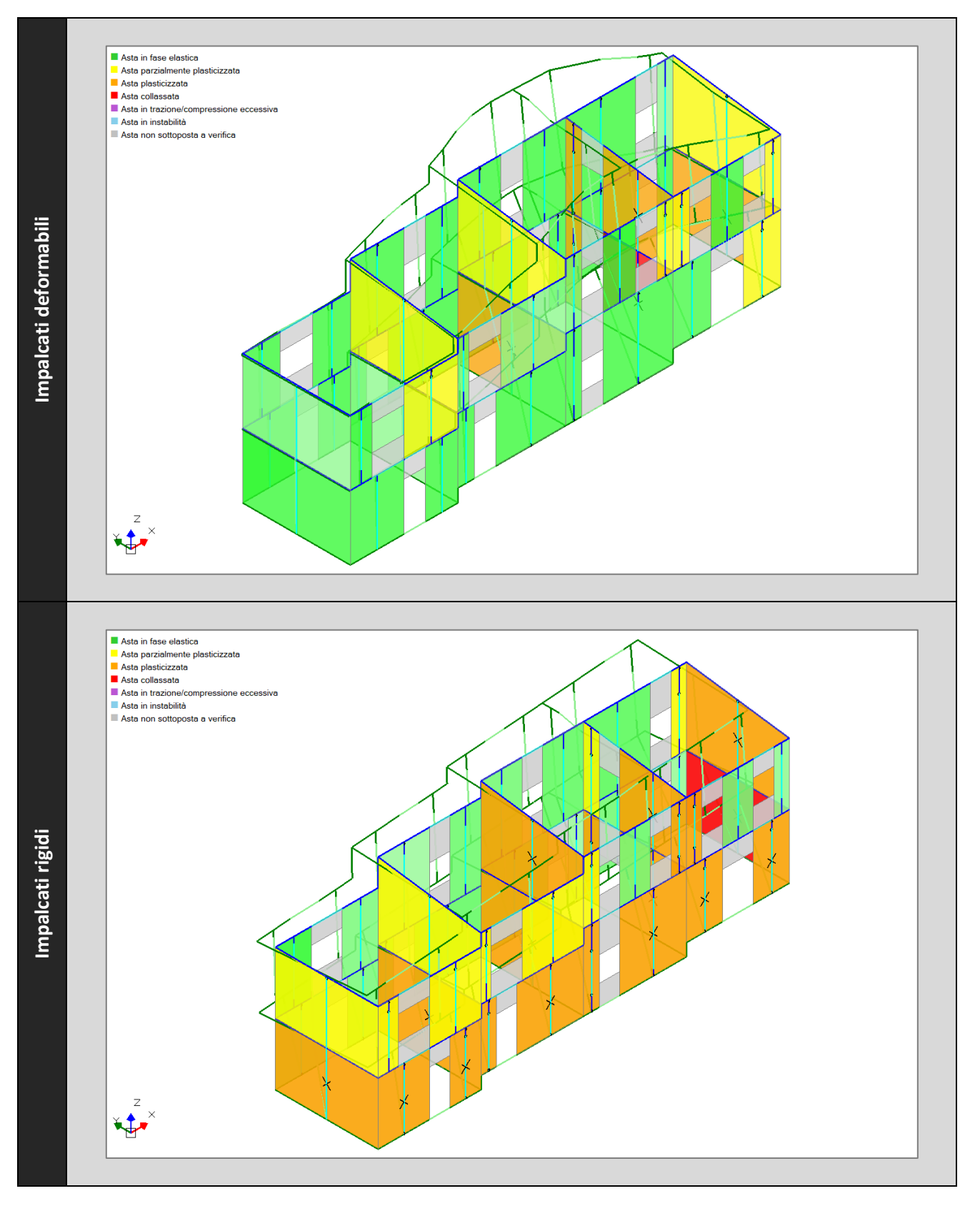

Dalle ultime immagini si può notare come nell'ipotesi di impalcati deformabili, le plasticizzazioni, e quindi le deformazioni, sono concentrate in una zona limitata dell'aggregato, mentre nell'ipotesi di impalcati rigidi la plasticizzazione è distribuita in modo pressoché uniforme su tutta la struttura. In definitiva, alla luce dei risultati ottenuti, si può concludere che la struttura ha una risposta sismica migliore nel caso di impalcati rigidi.

# **4. Analisi del comportamento dell'unità strutturale di testata**

Un aggregato edilizio può essere considerato come l'insieme di singole Unità Strutturali (US), ognuna delle quali sia caratterizzata da comportamento strutturale unitario nei confronti dei carichi orizzontali e verticali. Per l'individuazione delle varie US occorre tener conto dei seguenti aspetti: ogni US deve "garantire con continuità il trasferimento dei carichi in fondazione e, generalmente, è delimitata o da spazi aperti, o da giunti strutturali, o edifici contigui costruiti, ad esempio, con tipologie costruttive e strutturali diverse, o con materiali diversi, oppure in epoche diverse" (Circolare NTC2018, §C8.7.1.3.2). L'analisi della risposta sismica dell'aggregato può essere condotta separatamente per ogni US purché si considerino le azioni scambiate con le US contigue.

"Tra le interazioni strutturali con gli edifici adiacenti occorre considerare: le azioni (sia verticali che orizzontali) provenienti da solai o da pareti di US adiacenti; le spinte di archi e volte appartenenti ad US contigue; le spinte provenienti da archi di contrasto o da tiranti ancorati su altri edifici; i martellamenti tra US adiacenti."

Per la valutazione delle interazioni con le pareti di US adiacenti si faccia riferimento alle figure seguenti [1].

Per le US intermedie, le unità strutturali precedenti nella direzione del sisma costituiscono una massa instabilizzante, mentre l'unità strutturale che segue si comporta da vero e proprio contrafforte fornendo un contributo stabilizzante. L'analisi rigorosa del comportamento strutturale dovrebbe tener conto di questi aspetti; tuttavia, in prima approssimazione, si può ipotizzare che l'effetto negativo portato dall'unità strutturale precedente sia bilanciato dall'effetto positivo portato dall'unità strutturale che segue, e ignorare così entrambi gli effetti. Inoltre, per le US intermedie, dato la loro posizione confinata è possibile trascurare gli effetti torsionali, ipotizzando che i solai possano unicamente traslare nella direzione considerata dell'azione sismica.

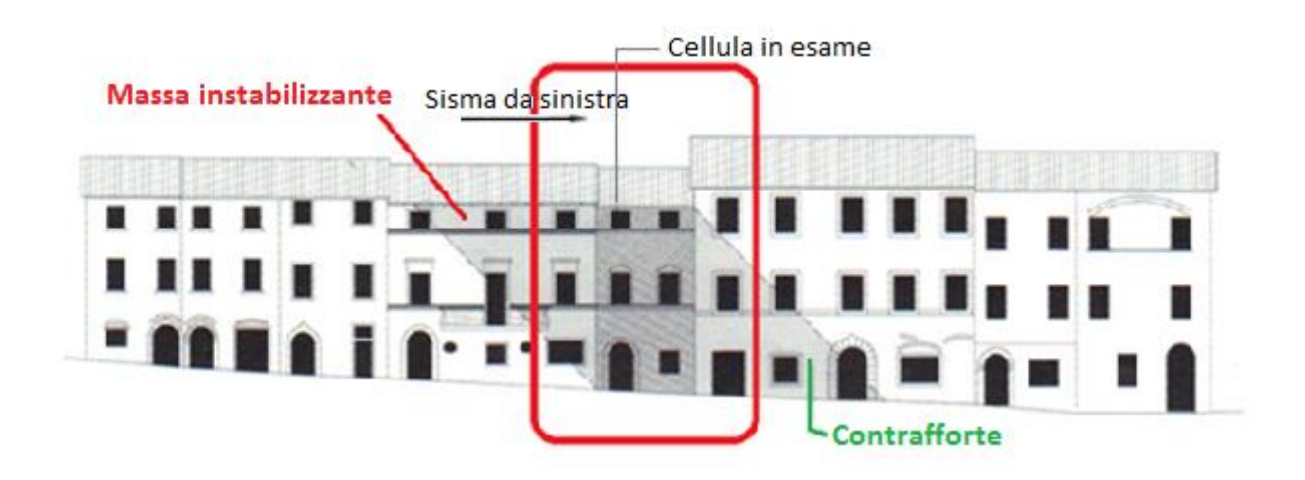

Nelle US d'angolo o di testata, invece, in una direzione viene meno il contributo stabilizzante del contrafforte, pertanto, è opportuno tener conto in modo esplicito dell'azione instabilizzante portata dall'unità strutturale precedente.

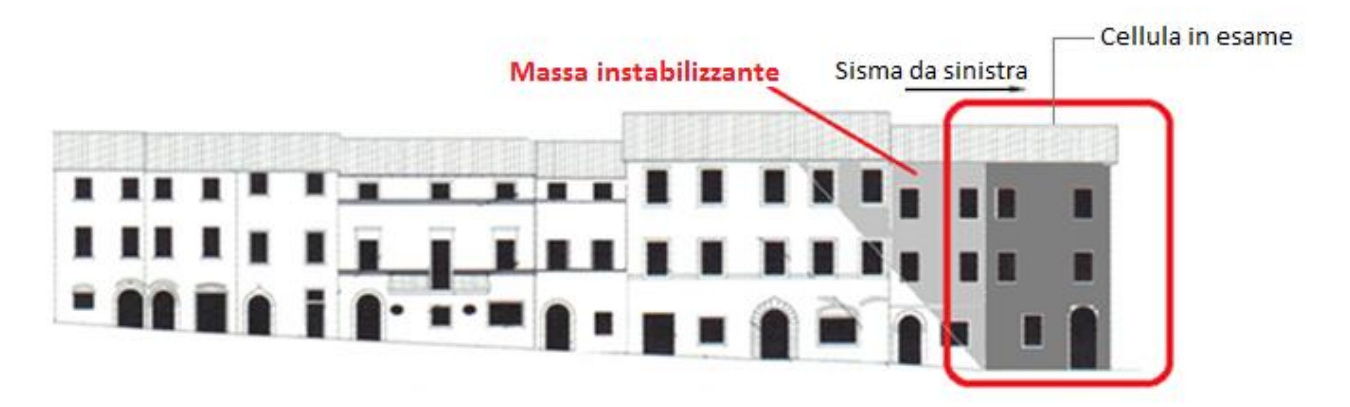

Per l'aggregato oggetto di studio viene ora presentata l'analisi della risposta sismica dell'Unità Strutturale di testata situata sulla parte destra dell'aggregato.

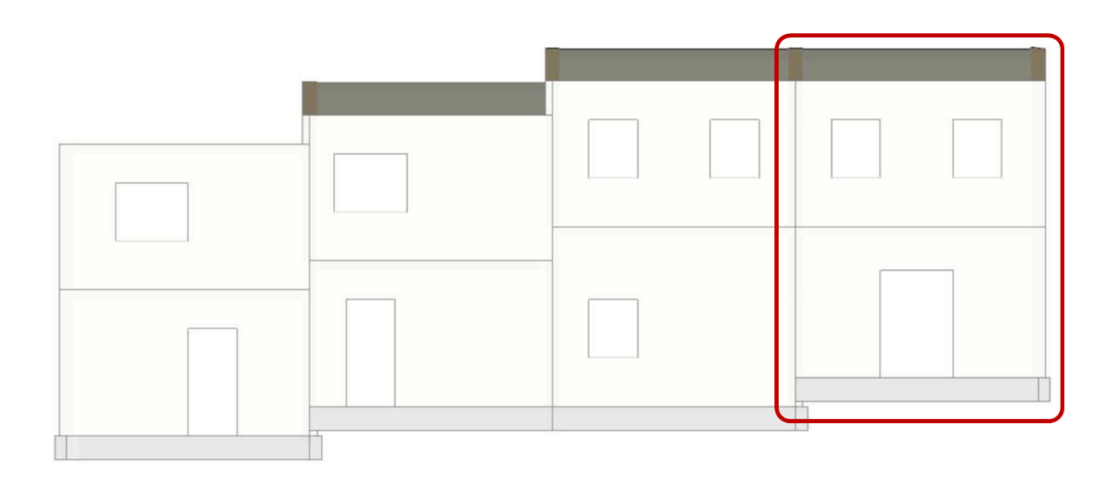

Per la modellazione della singola unità strutturale è possibile seguire due metodi alternativi:

- a. Realizzare un modello architettonico che includa la sola unità strutturale in esame. In fase di modellazione strutturale, inserire manualmente eventuali carichi sui muri di confine dovuti a solai o volte di unità strutturali adiacenti (non incluse nel modello)
- b. Partire dal modello strutturale complessivo dell'aggregato ed escludere dalle analisi tutte le aste esterne all'unità strutturale oggetto di esame. In questo caso, i carichi sui muri di confine dovuti a solai o volte di altre unità strutturali sono già stati assegnati automaticamente alle relative aste, non è quindi necessario inserirli manualmente.

A seconda dei casi può essere preferibile optare per uno o per l'altro metodo. Il metodo (a) è preferibile nei casi in cui non sia necessario realizzare il modello complessivo dell'aggregato o se quest'ultimo è molto esteso e sia più agevole ridurre gli elementi presenti nel modello. Il metodo (b) è da preferirsi se è stato realizzato il modello strutturale complessivo ed è agevole distinguere le aste relative all'unità strutturale in esame da tutte le altre.

Per il caso oggetto di studio si sceglie di seguire il metodo (b). Per prima cosa si impostano tutte le aste del modello come da non analizzare (proprietà "Da analizzare" su No), quindi, nella vista dall'alto si selezionano le aste dell'unità strutturale di testata per mezzo di una finestra di selezione che vada da sinistra verso destra (finestra blu, non verde) in modo da selezionare tutti gli elementi interamente inclusi nella finestra di selezione. A questo punto, per le aste selezionate si imposta la proprietà "Da analizzare" su Si.

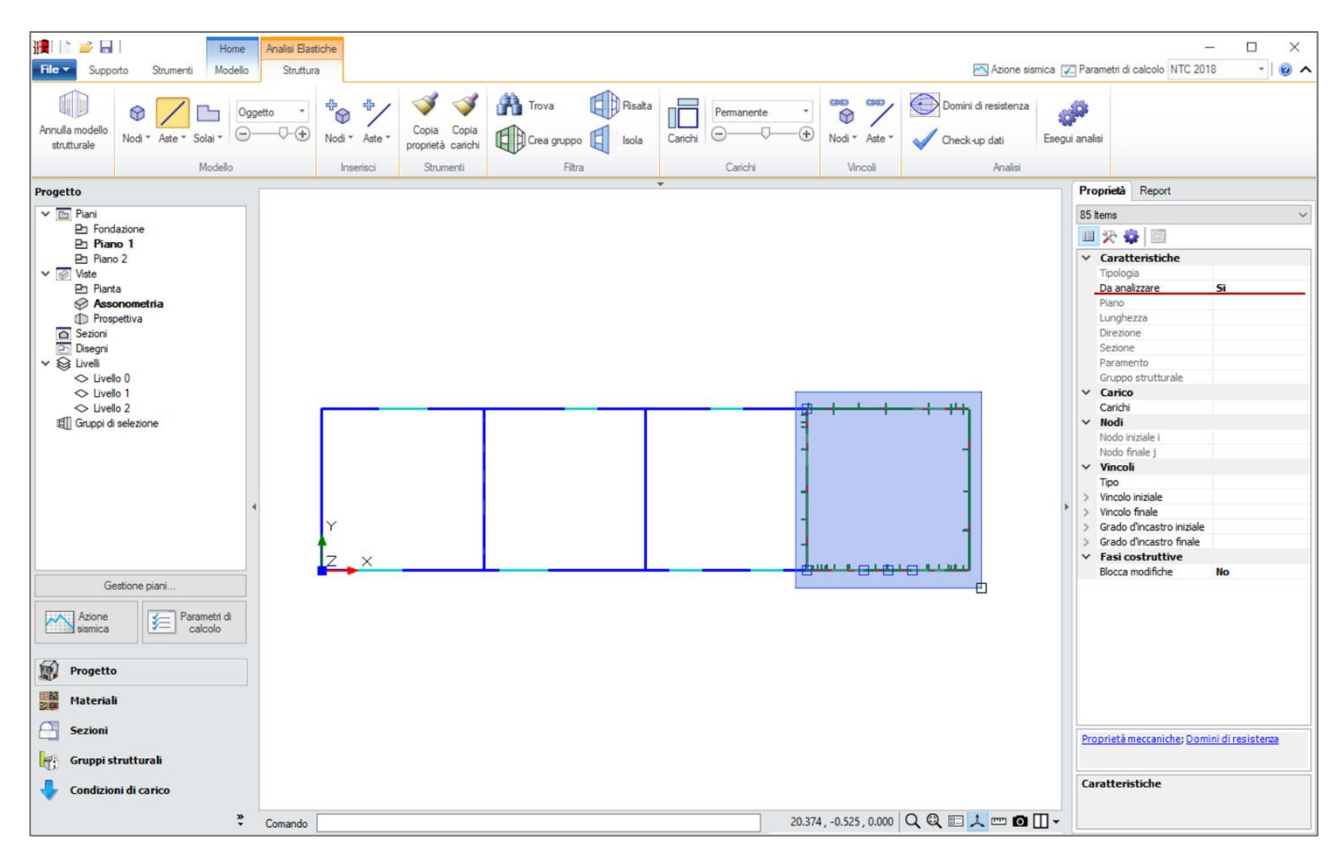

A questo punto è possibile visualizzare gli elementi della sola unità strutturale in esame, isolando le aste, i nodi e i solai che la compongono. È sufficiente selezionare gli elementi e cliccare sul comando "Isola" nella scheda Struttura. Il modello della struttura appare come in figura seguente.

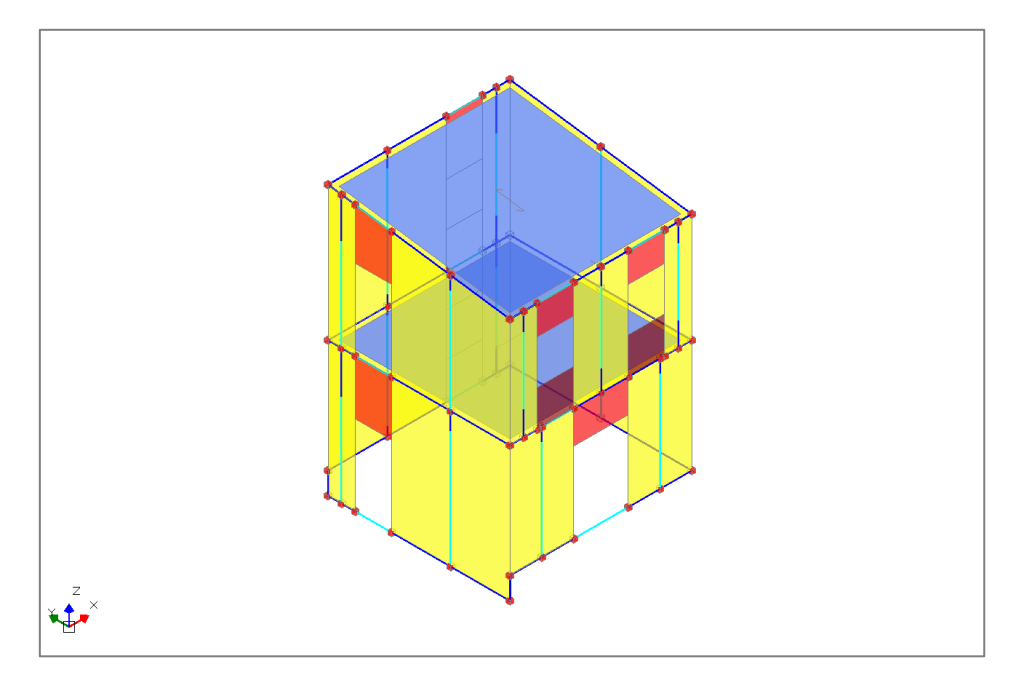

È quindi necessario completare la modellazione inserendo le masse sismiche relative all'unità strutturale precedente, le quali hanno un effetto instabilizzante sulla struttura. Una possibile via è descritta nella figura seguente. Si considera un cuneo con angolo di 45° ipotizzando che sia costituito da muratura piena, si calcola la sua massa per poi distribuirla in parti uguali ai due nodi indicati. La massa viene inserita come massa nodale aggiuntiva da considerarsi nella sola direzione longitudinale dell'aggregato (direzione X).

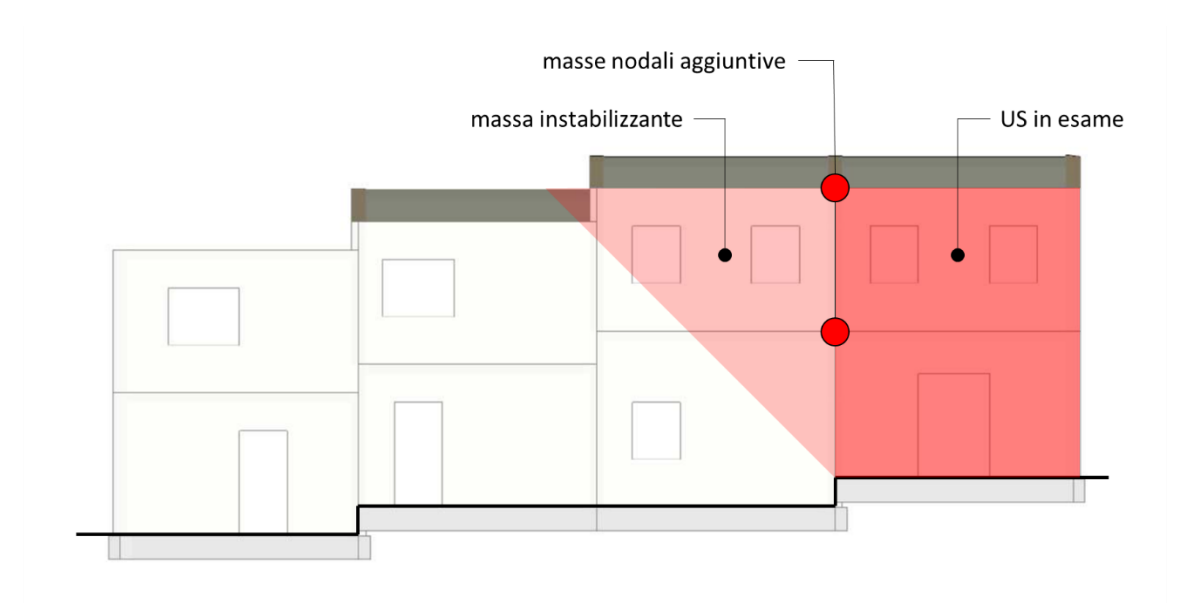

Secondo la procedura descritta, le masse aggiuntive mX da applicare ai nodi interessati sono le seguenti: 5.4 Mg su ciascuno dei due nodi del prospetto frontale; 6.7 Mg su ciascuno dei due nodi sul prospetto posteriore.

Per inserire una massa nodale aggiuntiva è sufficiente selezionare il nodo interessato, accedere alla finestra di gestione Carichi, aggiungere una massa concentrata specificandone il valore nella direzione desiderata (mX in questo caso).

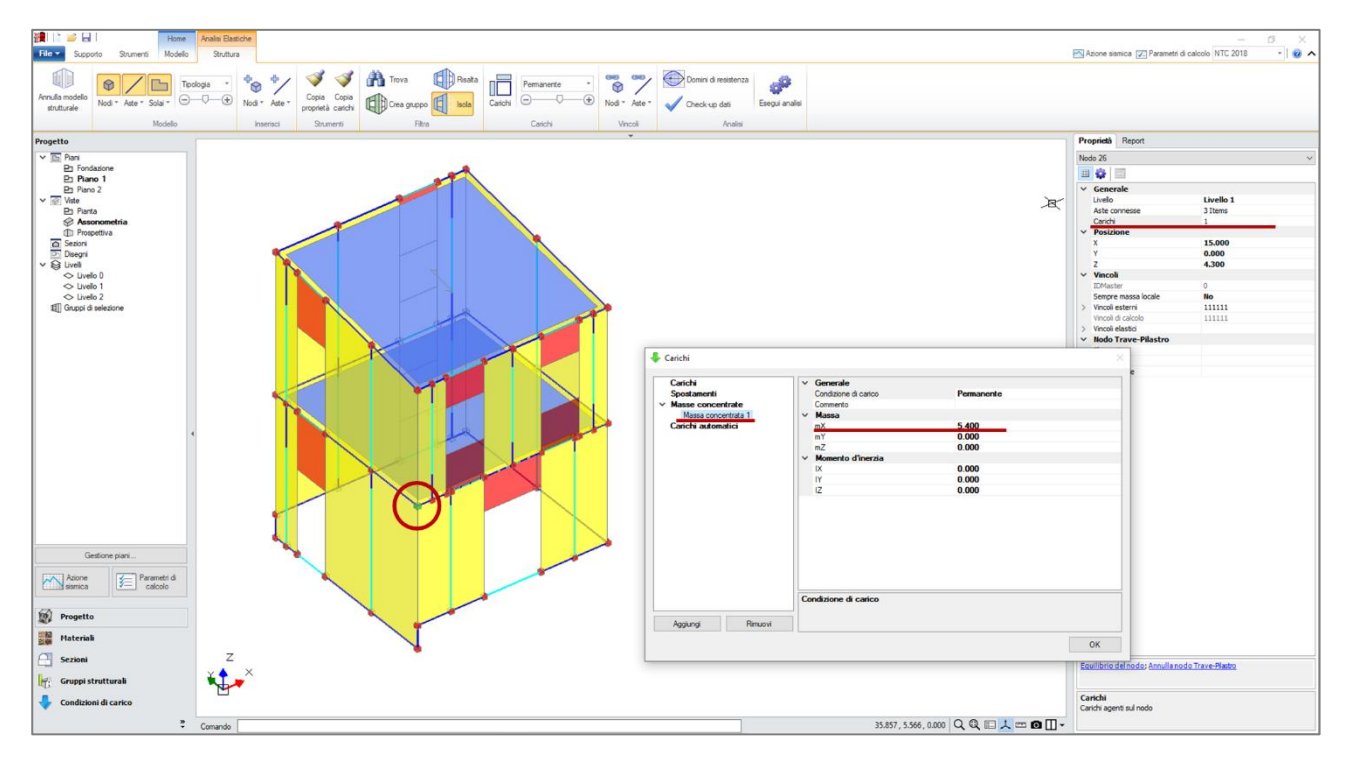

La valutazione della risposta sismica viene svolta per mezzo di un'Analisi Statica non Lineare (Pushover) tralasciando l'elaborazione delle curve di capacità con spinta in direzione -X. In quella direzione, infatti, l'unità strutturale adiacente si comporta come un contrafforte con contributo stabilizzante, mentre la spinta in direzione +X sarà sicuramente più severa tenendo invece conto del contributo instabilizzante.

La tabella seguente illustra i risultati dell'analisi Pushover mettendo a confronto l'analisi dell'unità strutturale di testata con l'analisi dell'aggregato nel suo complesso, nell'ipotesi di impalcati rigidi e impalcati deformabili. In particolare, vengono riportati gli indicatori di rischio sismico (ζ<sub>PGA</sub>) relativi alle varie curve elaborate.

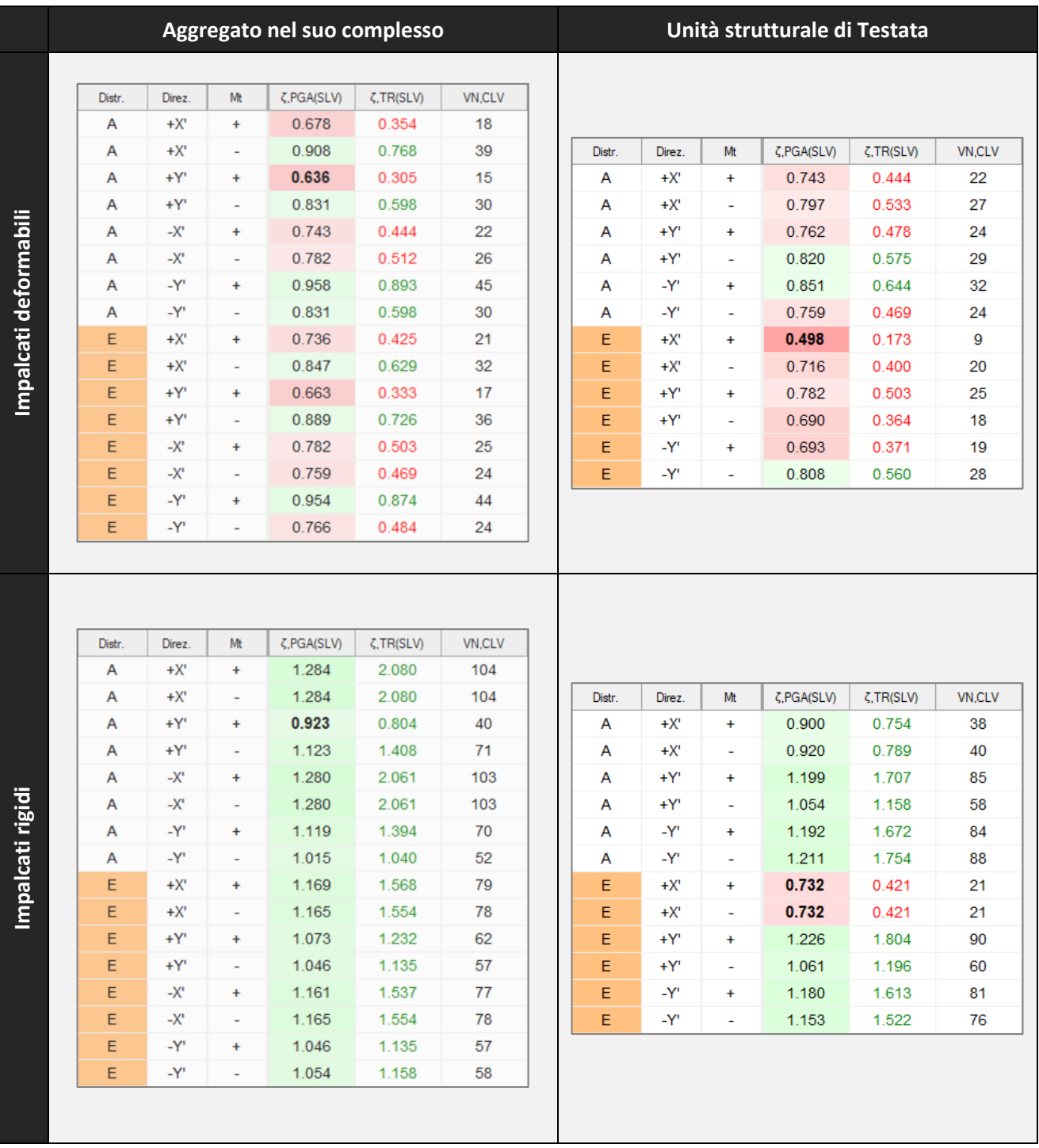

Nell'analisi dell'unità strutturale di testata, le curve che restituiscono l'indicatore di rischio minore sono le curve in direzione +X, distribuzione di forze uniforme (E) e momenti torcenti Mt positivi. La tabella seguente illustra l'andamento della curva E+X+Mt, a sinistra nel piano "Spostamento – Taglio alla base", a destra nel formato ADRS.

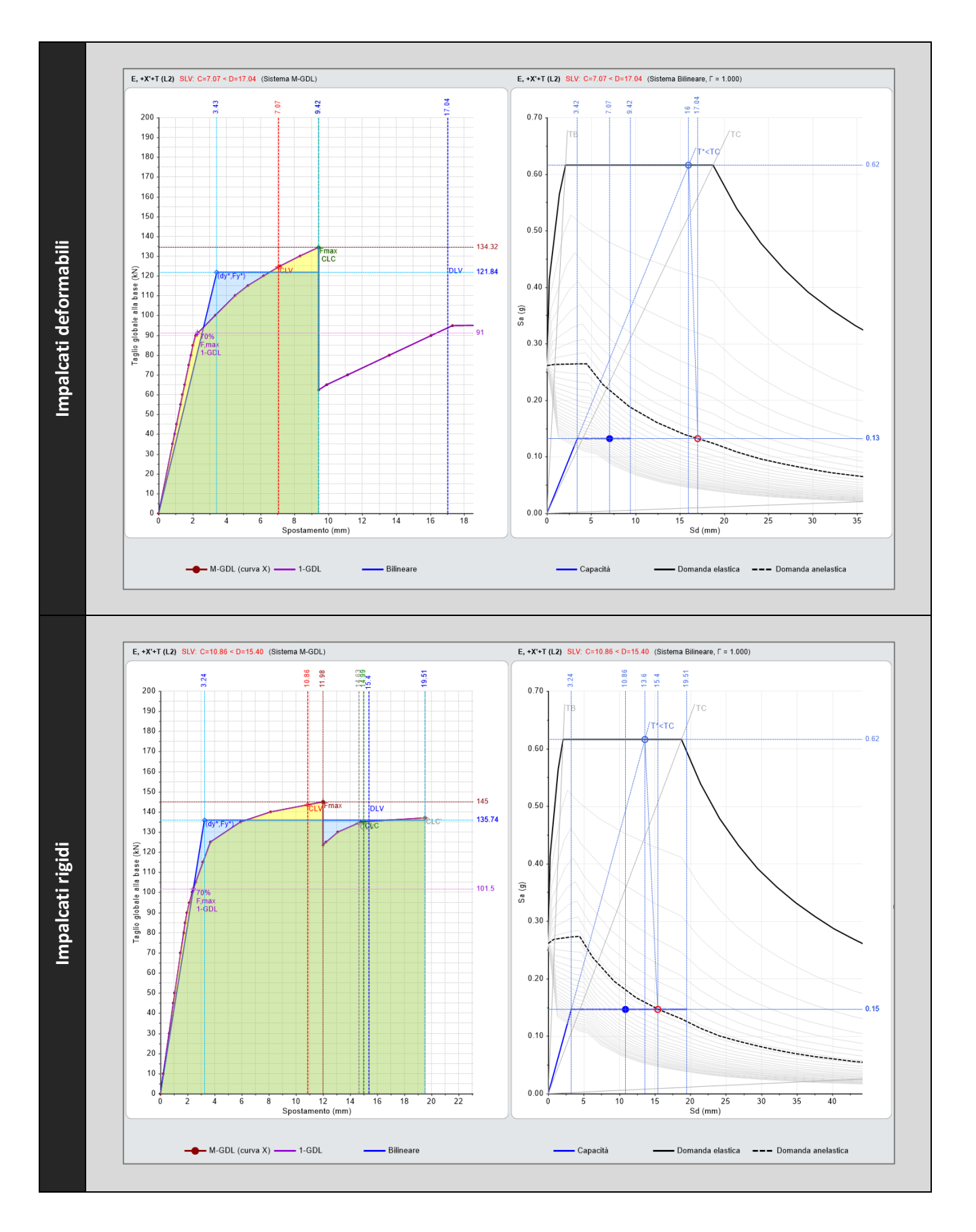

Infine, la tabella seguente mette a confronto lo stato della struttura in corrispondenza del punto in cui viene raggiunta la capacità per stato limite di collasso (CLC). Nelle immagini viene rappresentata la deformata della struttura e lo stato delle aste con indicazione del tipo di crisi.

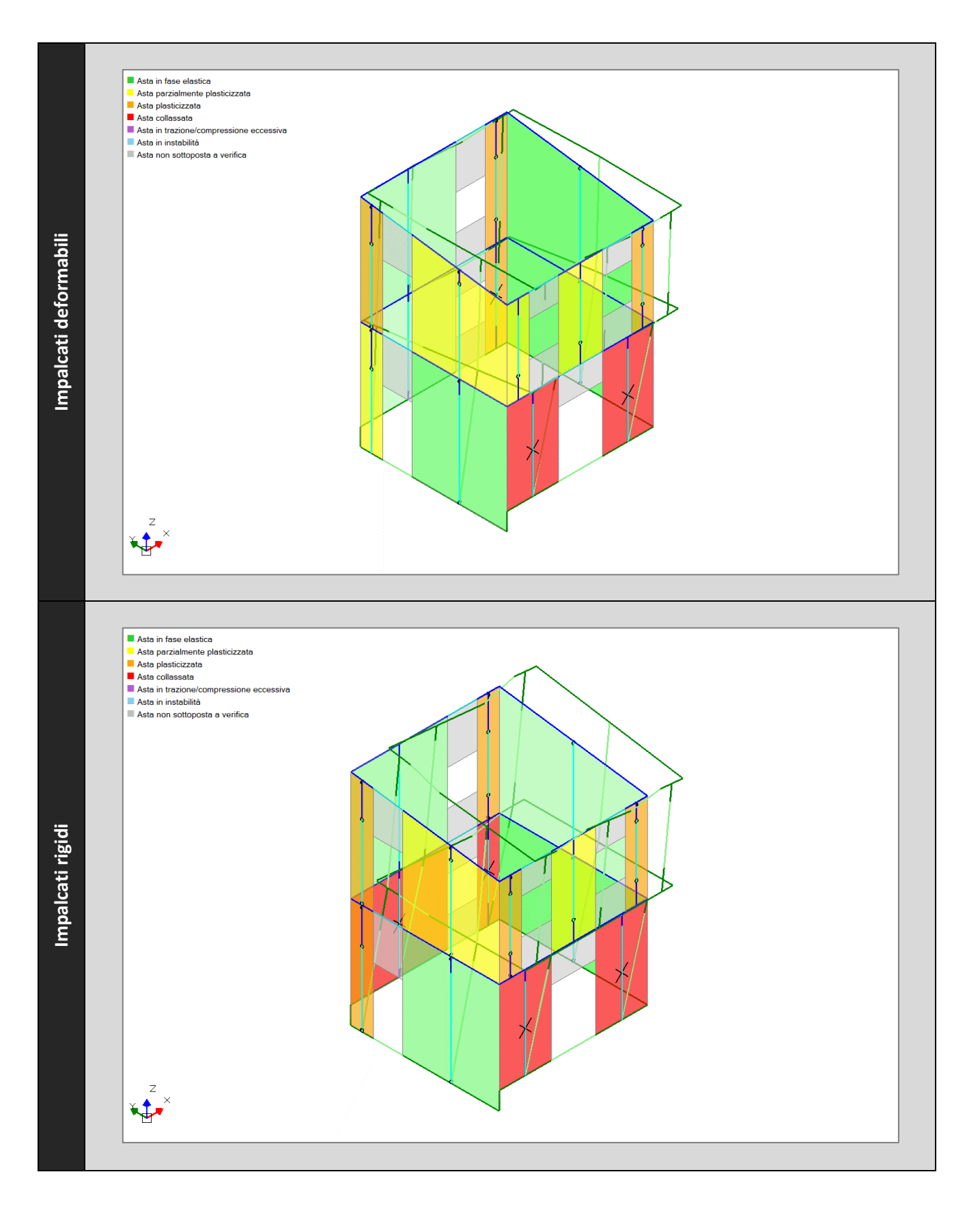

Notiamo che nell'ipotesi di impalcati rigidi tutti i maschi del piano terra hanno raggiunto la deformazione ultima e sono quindi definiti collassati (colore rosso). Nell'ipotesi di impalcati deformabili, invece, la deformazione ultima viene raggiunta nei maschi murari del piano terra sul prospetto frontale. Il simbolo "X" indica che il meccanismo di rottura è il taglio per fessurazione diagonale.

Dal confronto tra i risultati delle analisi pushover dell'aggregato nel suo complesso e dell'unità strutturale di testata, notiamo che quest'ultima restituisce indicatori di rischio sismico inferiori sia nell'ipotesi di impalcati deformabili sia nell'ipotesi di impalcati rigidi.

Questo fenomeno può essere interpretato con la considerazione che nel comportamento globale dell'aggregato le varie Unità strutturali collaborano tra di loro, mentre nell'analisi dell'unità strutturale di testata abbiamo tenuto conto del solo effetto instabilizzante dovuto all'unità strutturale adiacente.

In definitiva, possiamo concludere che l'analisi del comportamento globale dell'aggregato è realistica quando si può contare sulla mutua collaborazione delle varie unità strutturali grazie a un buon ammorsamento tra le pareti. In caso contrario è a favore di sicurezza analizzare separatamente il comportamento delle singole unità strutturali avendo cura di considerare le interazioni con le unità strutturali contigue.

# **Bibliografia di riferimento**

[1] "Manuale delle murature storiche", Direttore scientifico: Antonio Borri, a cura di Chiara Donà, con la collaborazione di Alessandro De Maria, 2011, DEI Tipografia del Genio Civile. [2] M. Altilia: Analisi FEM di edifici in muratura in aggregato edilizio, Grafill, I ed. novembre 2020, ISBN: 13

978-88-277-0191-1

# **FILE ALLEGATI**

Nel file compresso: Aggregato\_PianiSfalsati.zip è contenuta la cartella: Aggregato\_PianiSfalsati che contiene a sua volta i file per PCM con gli esempi illustrati. Per consultare i file (compatibili con PCM 2020 e versioni successive), copiarli in C:\Aedes20xx\Pcm\Progetti (Aedes20xx = Aedes2020 o Aedes2021, ... a seconda della versione disponibile) e quindi aprirli in PCM.